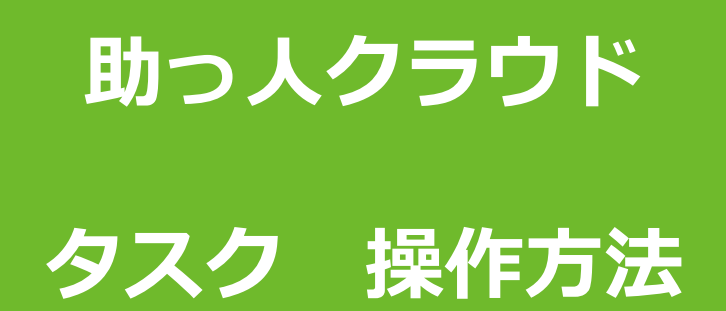

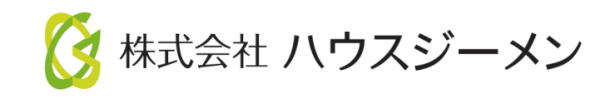

**MSJ GROUP** © House G-men Co., Ltd All Rights Reserved. Confidential

• **[概要](#page-2-0)**

• **チャット操作方法 [チャットのアクセス方法](#page-3-0) [チャット画面](#page-8-0) [チャット発言](#page-9-0) [重要フラグ](#page-11-0) [チャットの削除](#page-12-0) [ファイル添付](#page-13-0) [ファイル保存](#page-15-0) [メール通知](#page-16-0) [チャットルーム移動](#page-17-0) [チャット参加者の追加](#page-18-0) [チャット参加者の権限変更・削除](#page-20-0) [チャット情報](#page-22-0) [チャットの完了・承認](#page-23-0) [その他全員チャット](#page-26-0)**

<span id="page-2-0"></span>概要

### **チャット利用ユーザー**

タスクのチャット利用ユーザーの基本ルールになります。

#### **担当者**

- ・顧客情報または物件情報に紐づけると閲覧ができるようになる、助っ人クラウドID 権限「担当者」「担当者閲覧」「関連業者①、②」のユーザーが適切です。 ※「関連業者①、②」ユーザーは顧客情報タスクは使用できません。
- ・チャットルームが複数に分かれている場合、全てのチャットルームにおいて以下の 操作が行えます。
	- ・チャット発言、ファイル添付、チャット内容のメール通知
	- ・チャット参加者を「承認者」「担当者」「参加者」に設定
	- ・チャット参加者の追加
	- ・チャット参加者の解除
	- ・チャットで発言があった場合に、助っ人クラウド上での通知受信
	- ・タスクの「完了」操作

#### **参加者**

・全顧客情報・物件情報を閲覧・操作可能な助っ人クラウドID権限「管理者」「担当者 フル」のユーザーが適切です。

本権限ユーザーが顧客情報または物件情報に紐づけられていない状態でチャットを 閲覧した際に自動的に参加者になります。

- ・チャットルームが複数に分かれている場合、チャットルームに入ると参加者に設定 され、チャットルームごとに以下の操作が可能になります。
	- ・チャット発言、ファイル添付、チャット内容のメール通知
	- ・チャット参加者を「承認者」「担当者」「参加者」に設定
	- ・チャット参加者の追加
	- ・チャットで発言があった場合に、助っ人クラウド上での通知受信

**承認者**

- ・担当者・参加者からのタスク完了にともなう承認操作(チャットのクローズ)を行うこ とができます。 ※承認者はタスクの完了操作も可能。
- ・承認者を設定する場合、全顧客情報・物件情報を閲覧・操作可能な助っ人クラウドID 権限「管理者」「担当者フル」のユーザーが適切です。

<span id="page-3-0"></span>チャット操作方法

チャットへのアクセス方法です。アクセス方法は4通りあり、チャットを行う顧客情報 または物件情報やトップ画面の通知からチャット画面にアクセスします。 ※画面は顧客情報です。物件情報の場合も操作方法は同様です。

## **チャットへのアクセス方法①(オススメ)**

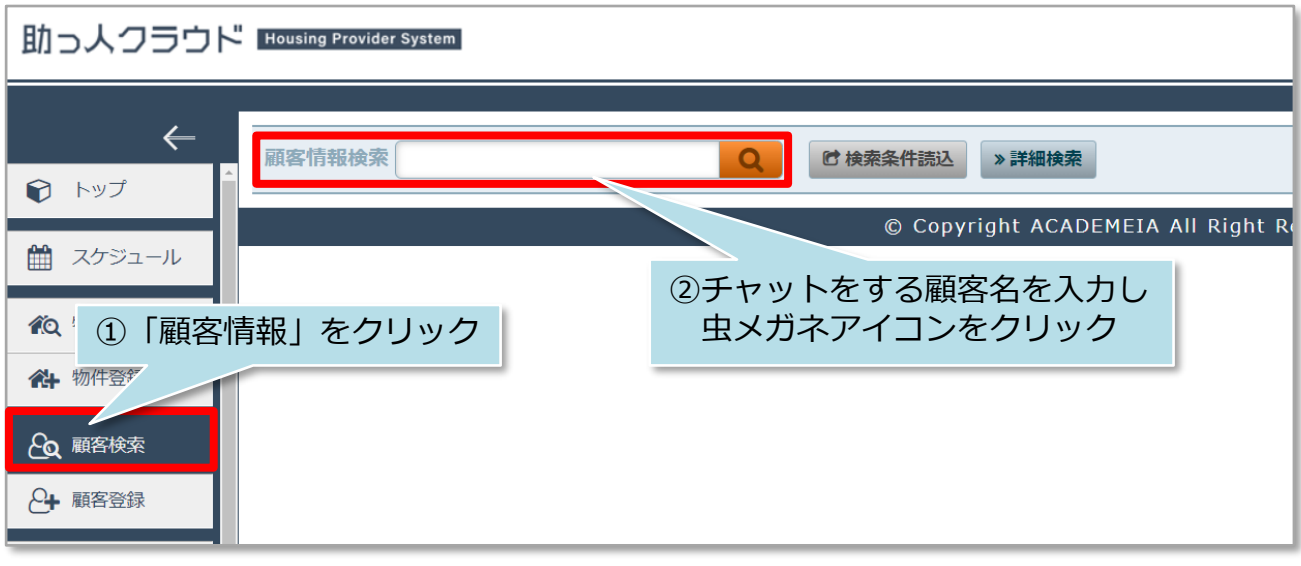

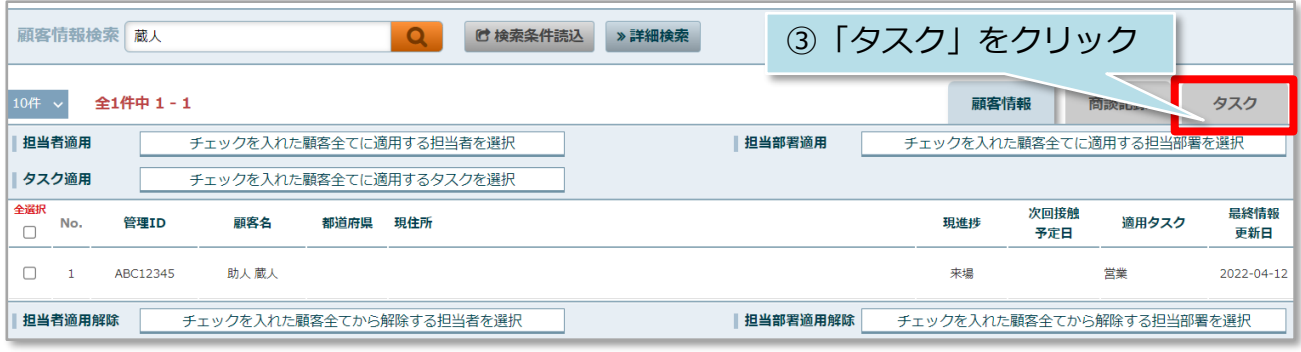

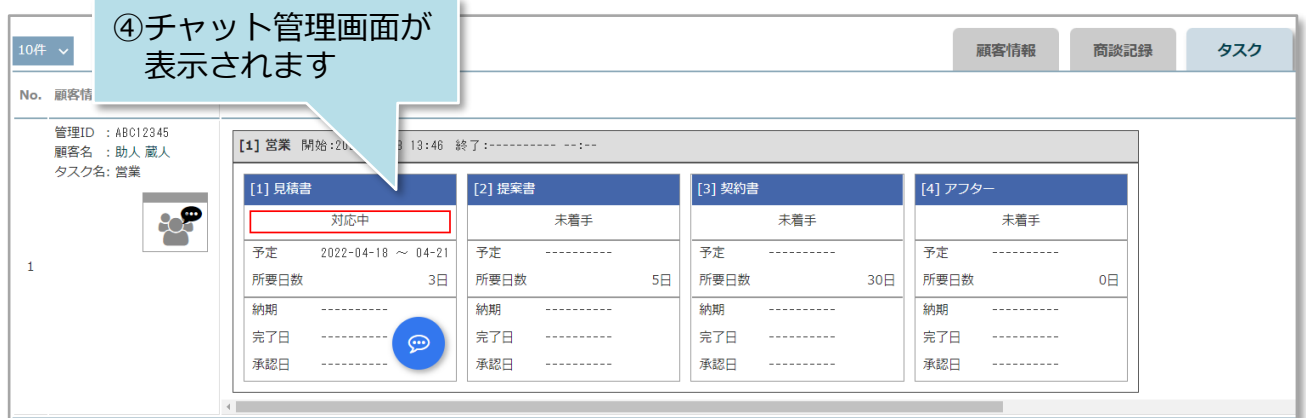

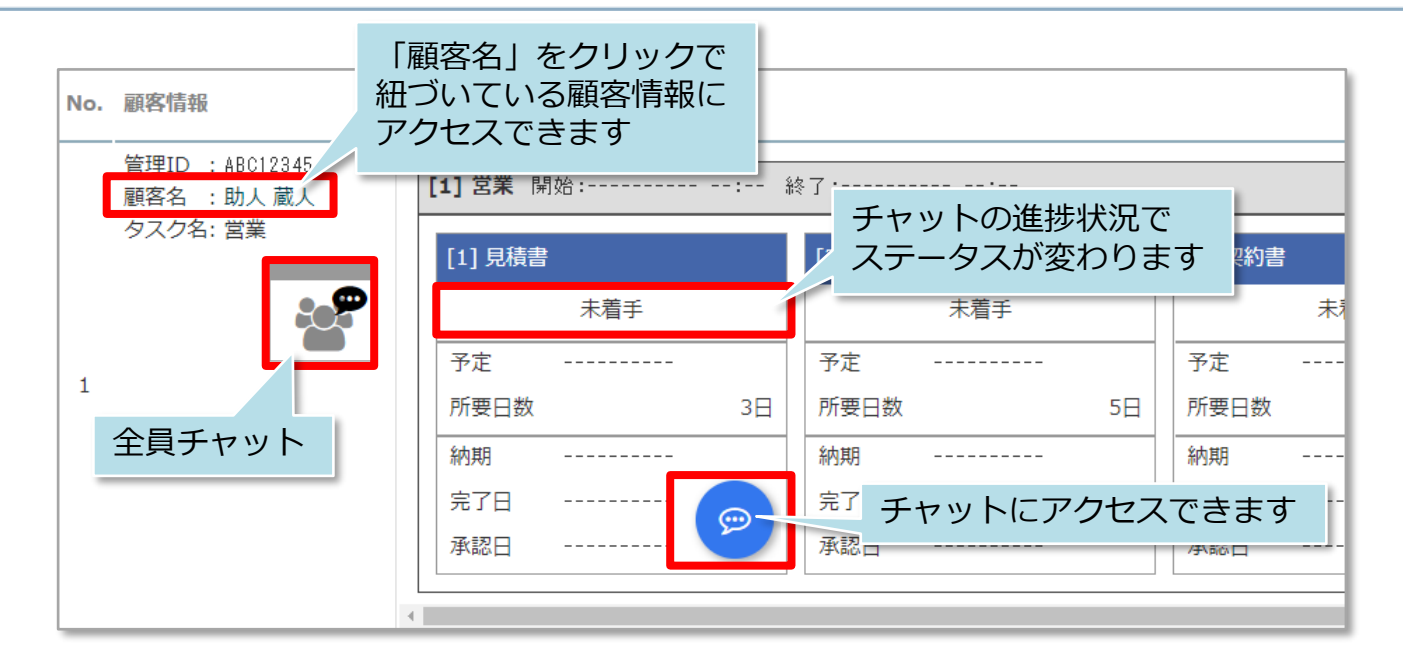

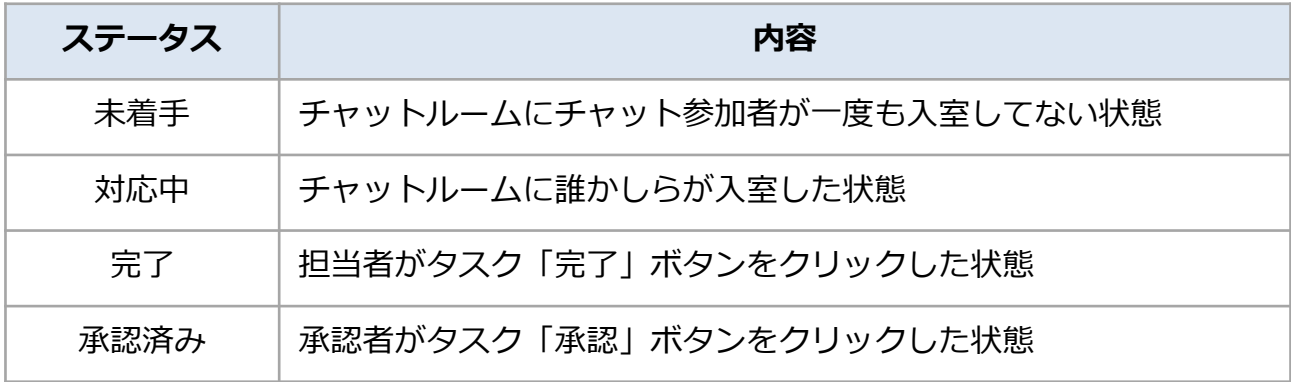

※一度変更したステータスの巻き戻しは仕様上できません。 ※ステータスを「承認済み」にしたあともチャットは可能ですが、助っ人クラウド上 のチャット通知は表示されません。(チャット内のメール通知は可能です)

**MSJ GROUP** <mark>く</mark> 株式会社 ハウスジーメン © House G-men Co., Ltd All Rights Reserved. Confidential 4

チャット操作方法

## **チャットへのアクセス方法②**

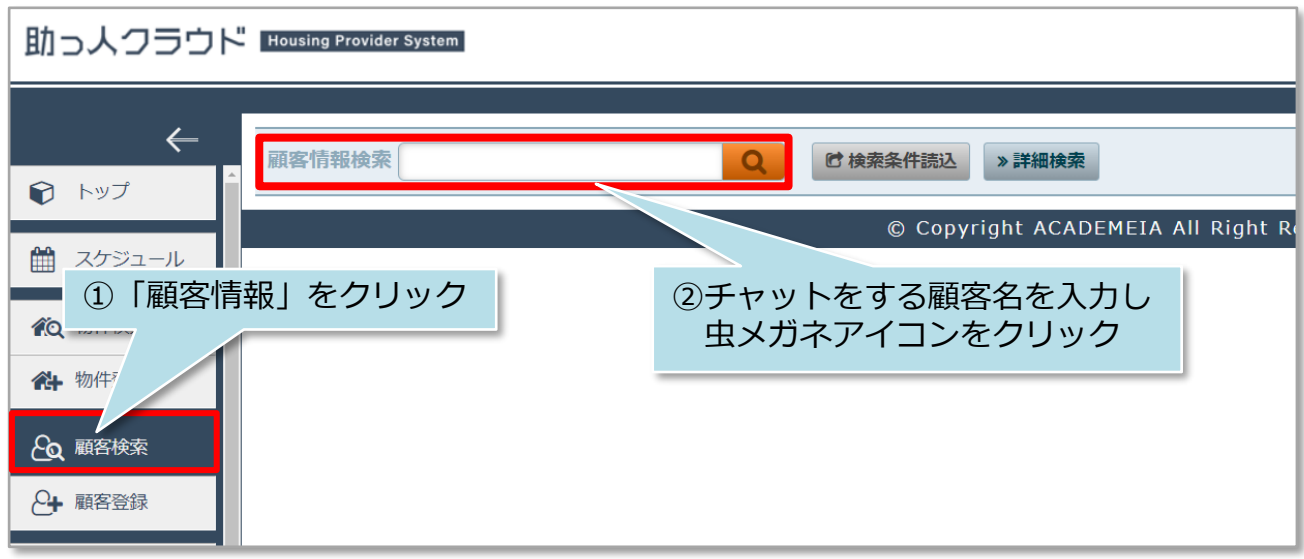

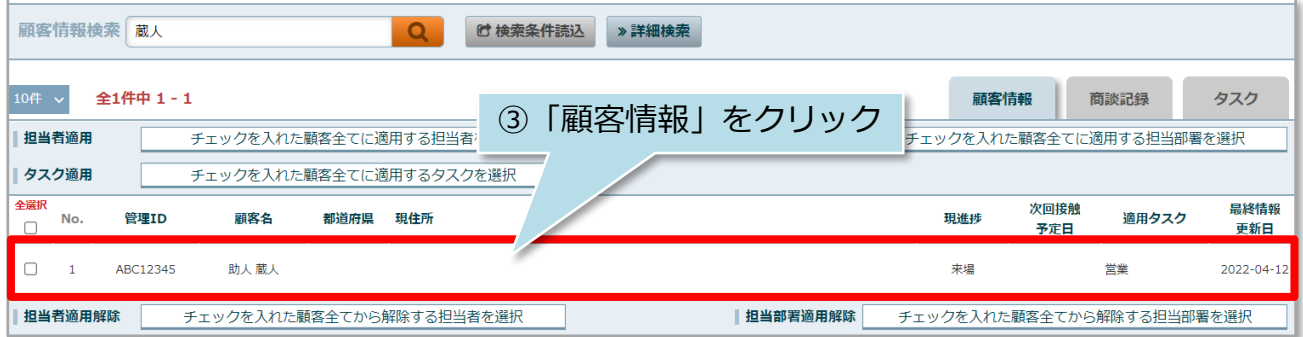

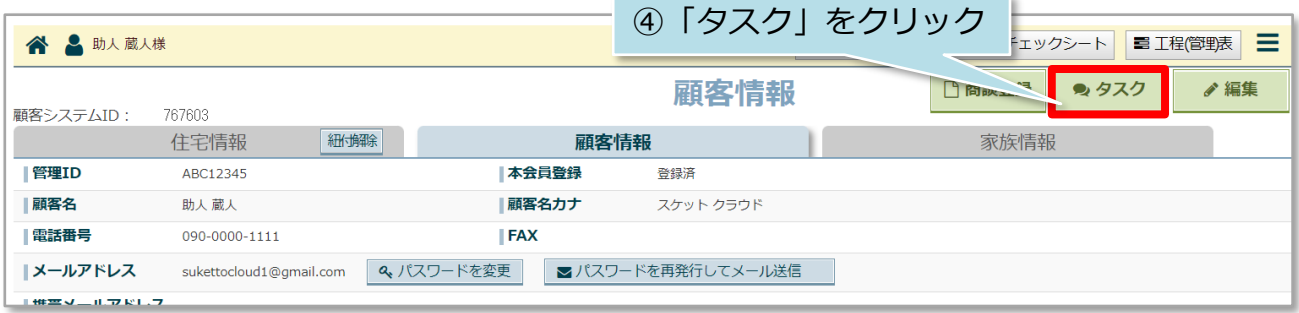

**◇** 株式会社 ハウスジーメン © House G-men Co., Ltd All Rights Reserved. Confidential 5 **MSJ GROUP** 

チャット操作方法

#### **チャットへのアクセス方法③(チャット通知)**

助っ人クラウド上のチャット通知機能からもチャット画面にアクセスができます。 助っ人クラウド画面右上の「吹き出しアイコン」と、トップ画面の「タスク 最近の更 新」の二通りがあります。

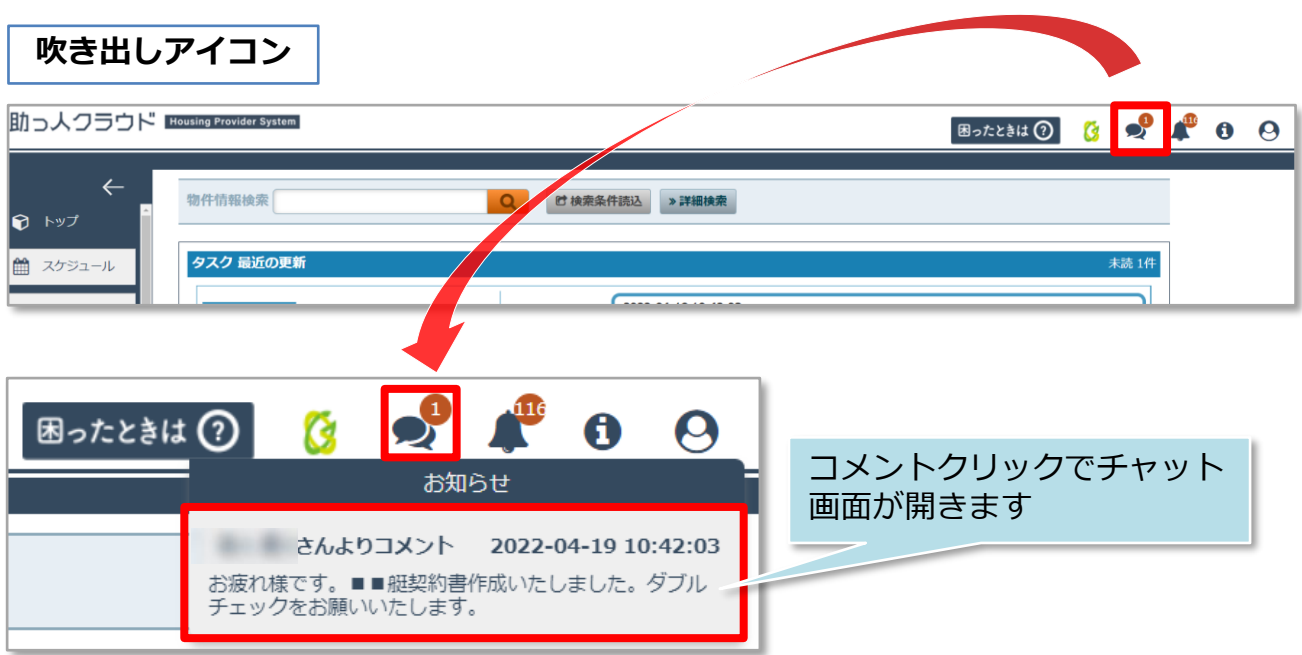

※お知らせは最新の5つが表示されます。コメントをクリックしてチャット内容を 見るとお知らせから削除され、未読のお知らせがスライドして表示されます。

**タスク 最近の更新**

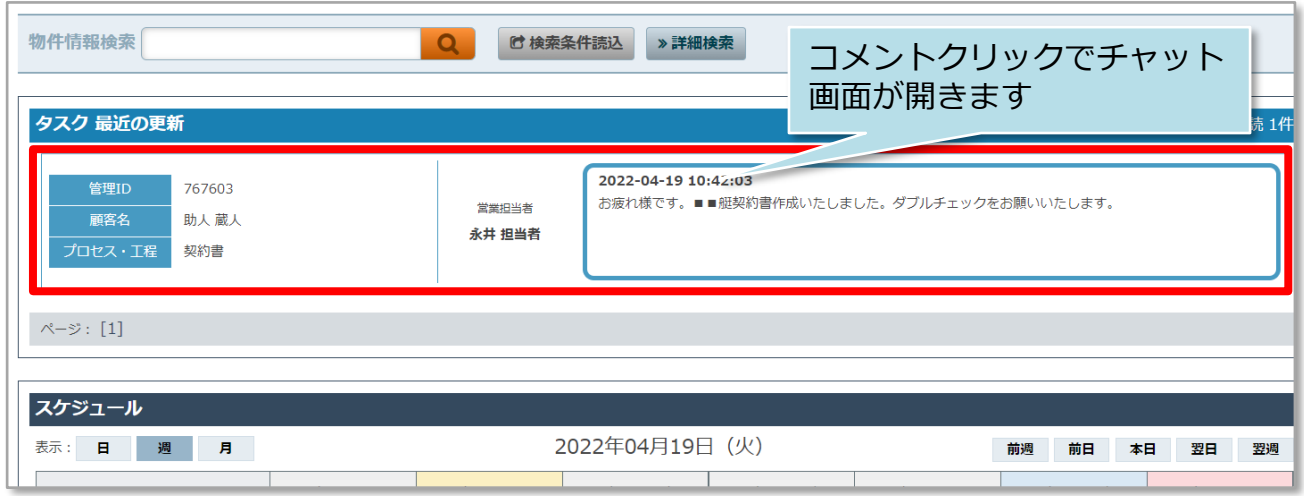

※最新の更新5つが表示されます。コメントをクリックしてチャット内容を見ると、 最新の更新から削除され、未読の最新の更新がスライドして表示されます。 ※5つ以上の最新の更新がある場合、ページ送りで更新を閲覧することも可能です。

チャット操作方法

### **チャットへのアクセス方法④(タスク一覧)**

トップ画面の担当顧客タスク一覧または担当物件タスク一覧で、自身が紐づいている タスクの進捗状況の把握やチャットへのアクセスができます。

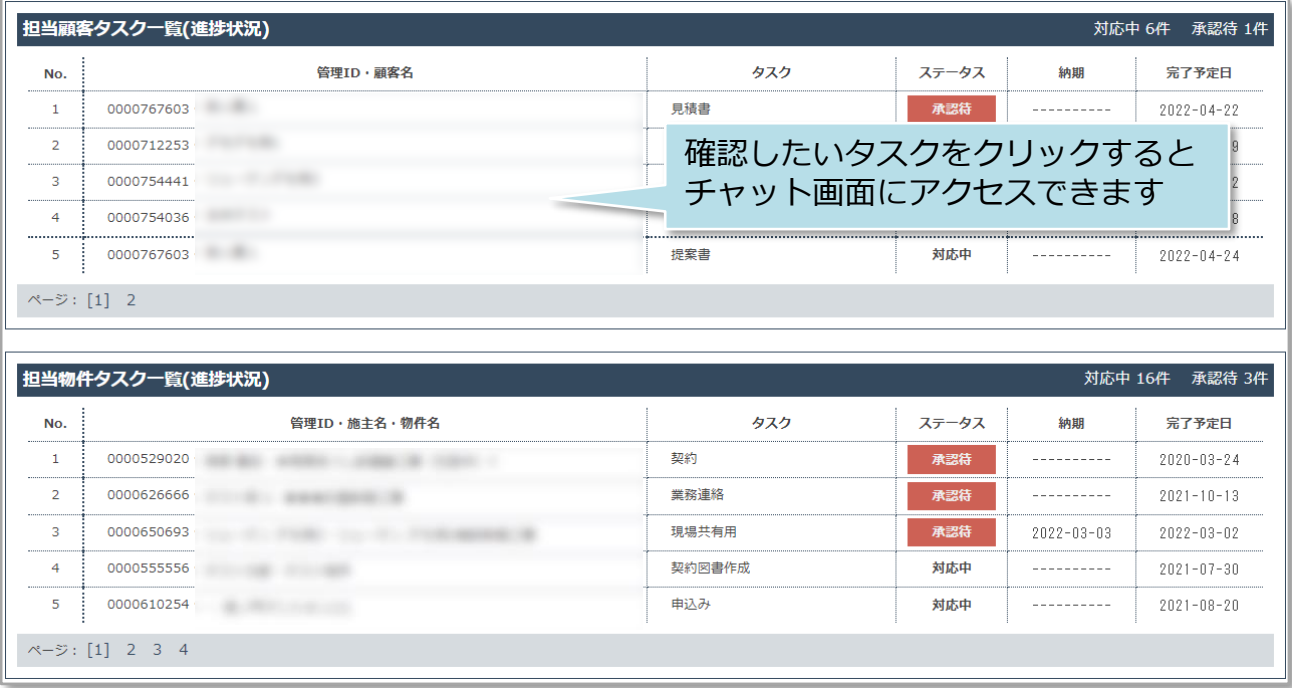

<mark>◇</mark>株式会社 ハウスジーメン © House G-men Co., Ltd All Rights Reserved. Confidential 7 **MSJ GROUP** 

<span id="page-8-0"></span>チャット操作方法

## **チャット画面**

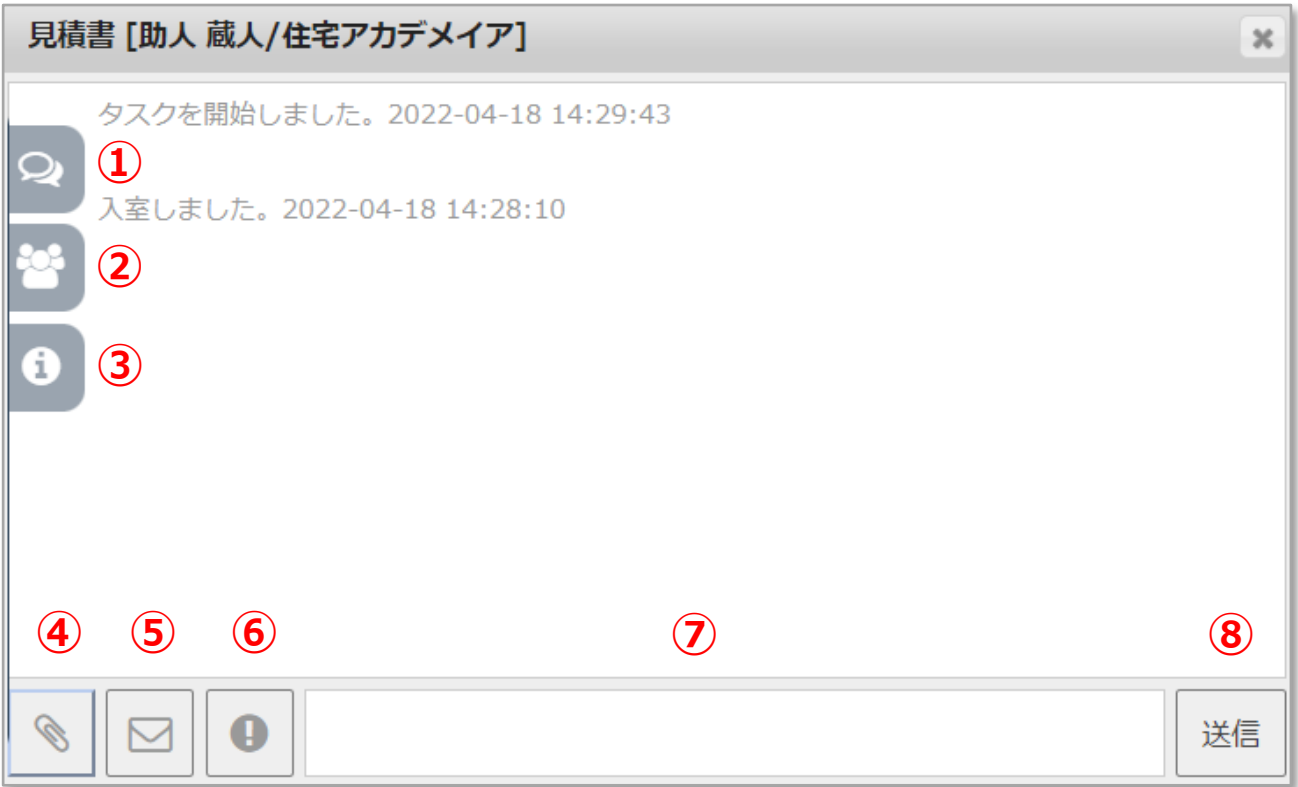

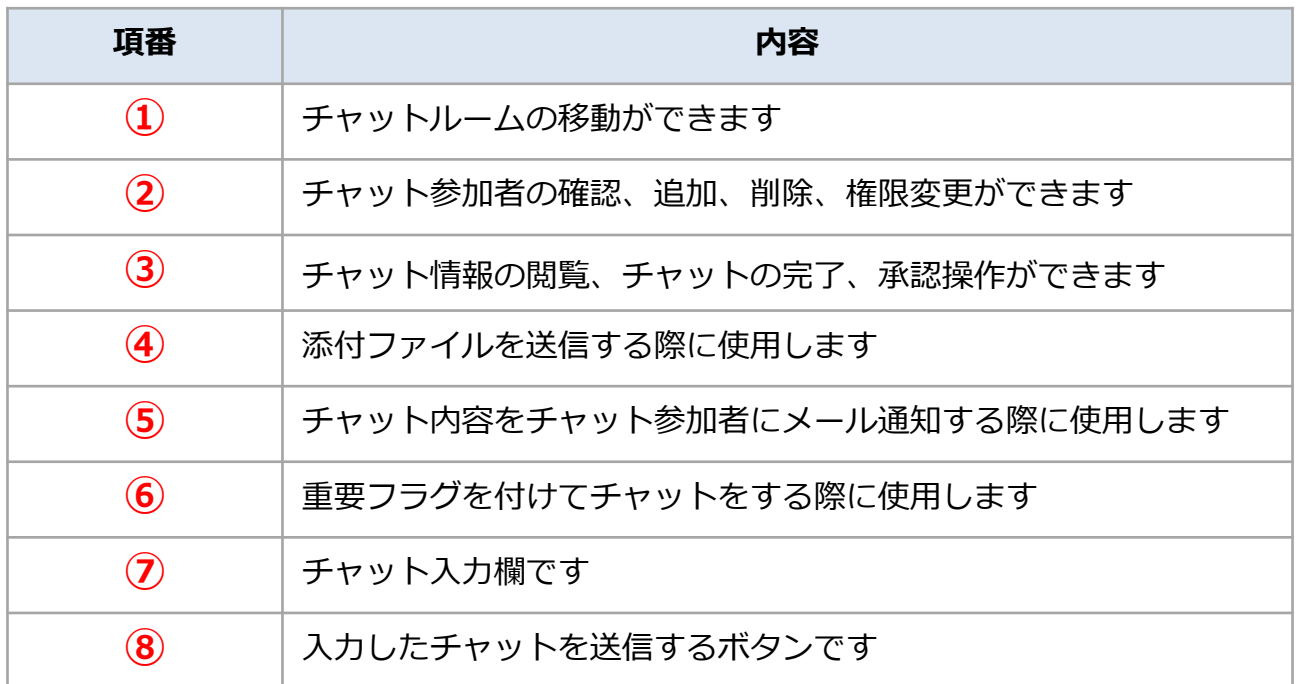

<span id="page-9-0"></span>チャット操作方法

### **チャット発言**

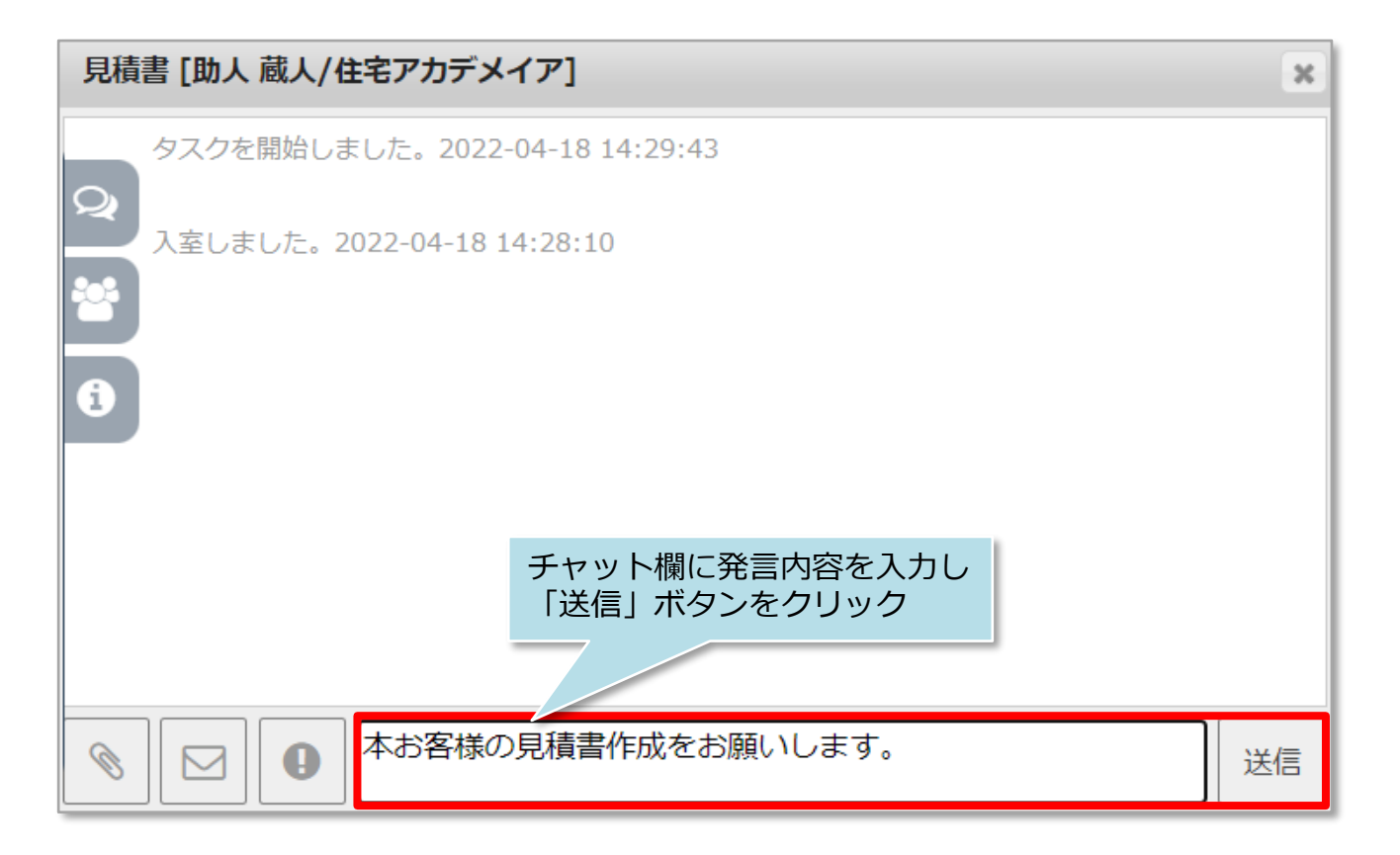

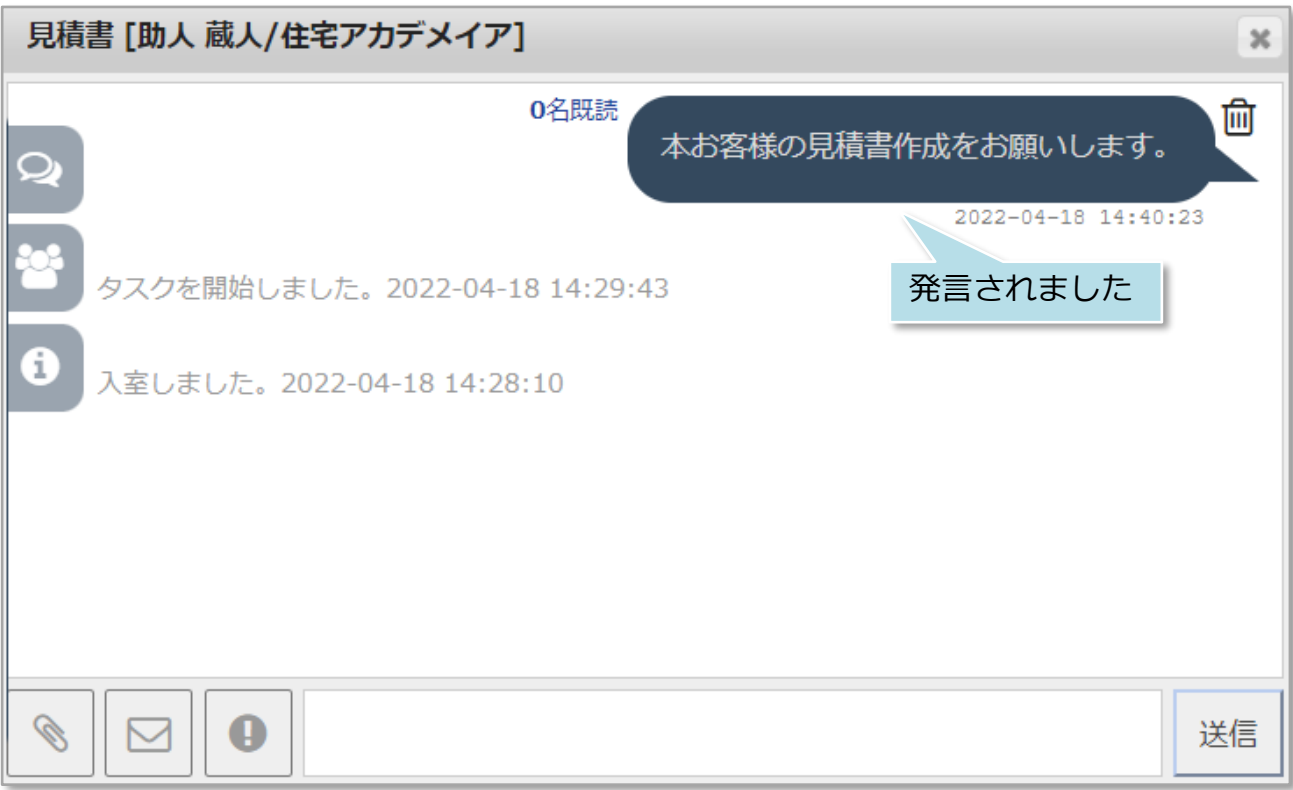

**MSJ GROUP** <mark>◇</mark> 株式会社 ハウスジーメン © House G-men Co., Ltd All Rights Reserved. Confidential 9

チャット操作方法

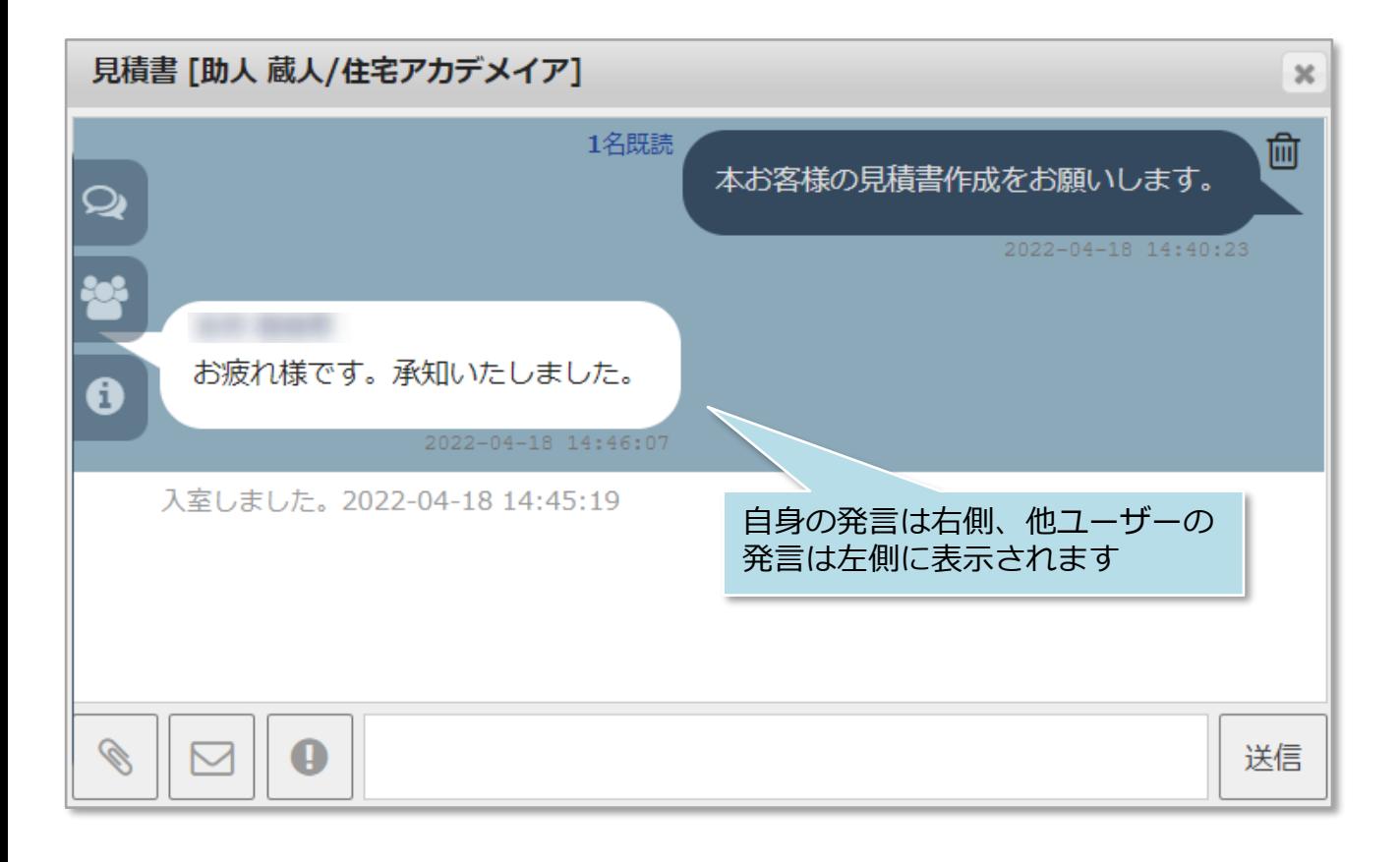

**MSJ GROUP ◆ 株式会社 ハウスジーメン** © House G-men Co., Ltd All Rights Reserved. Confidential 10

#### <span id="page-11-0"></span>**重要フラグ**

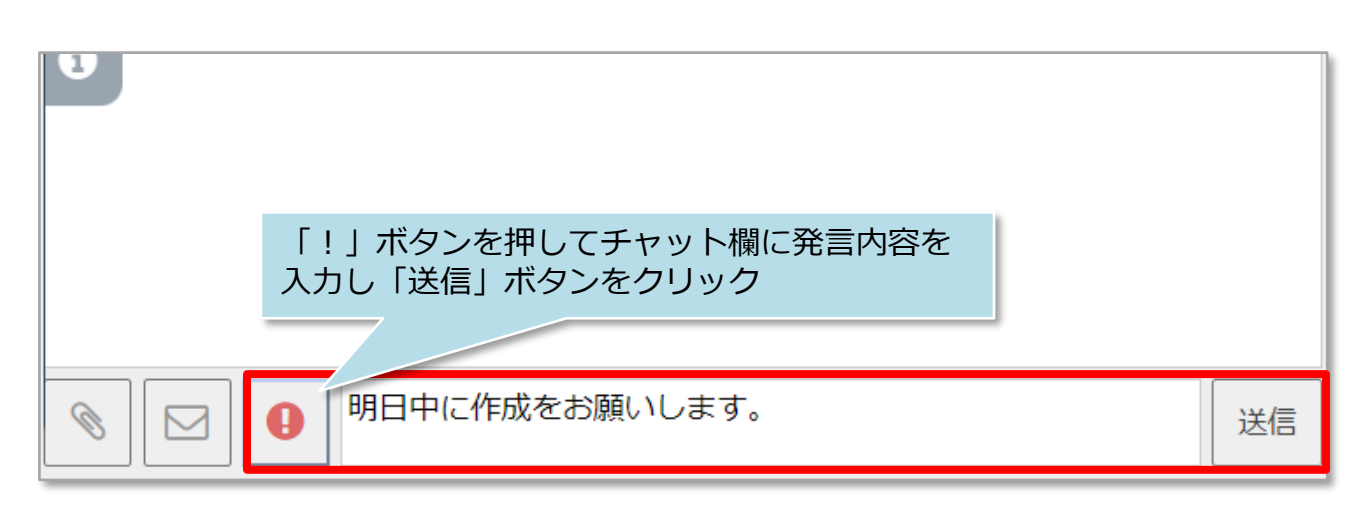

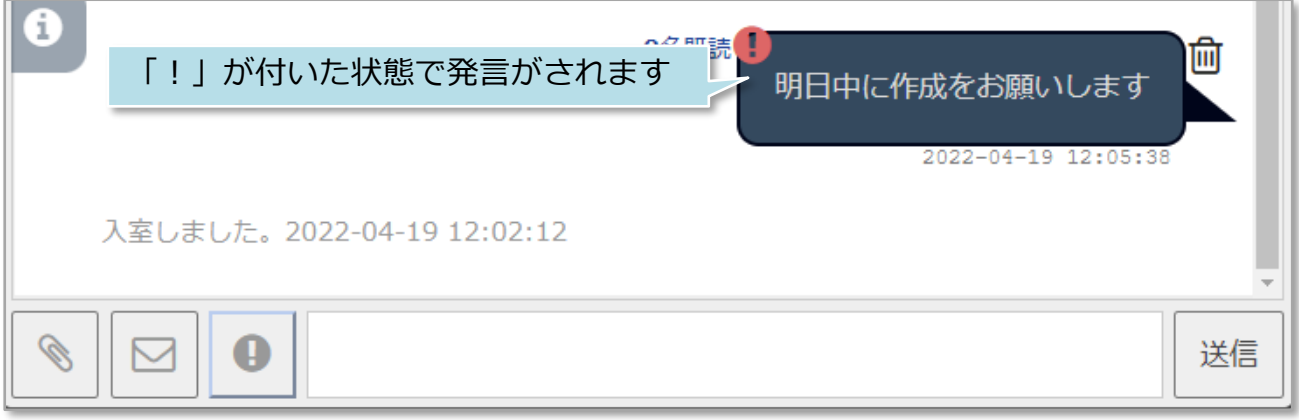

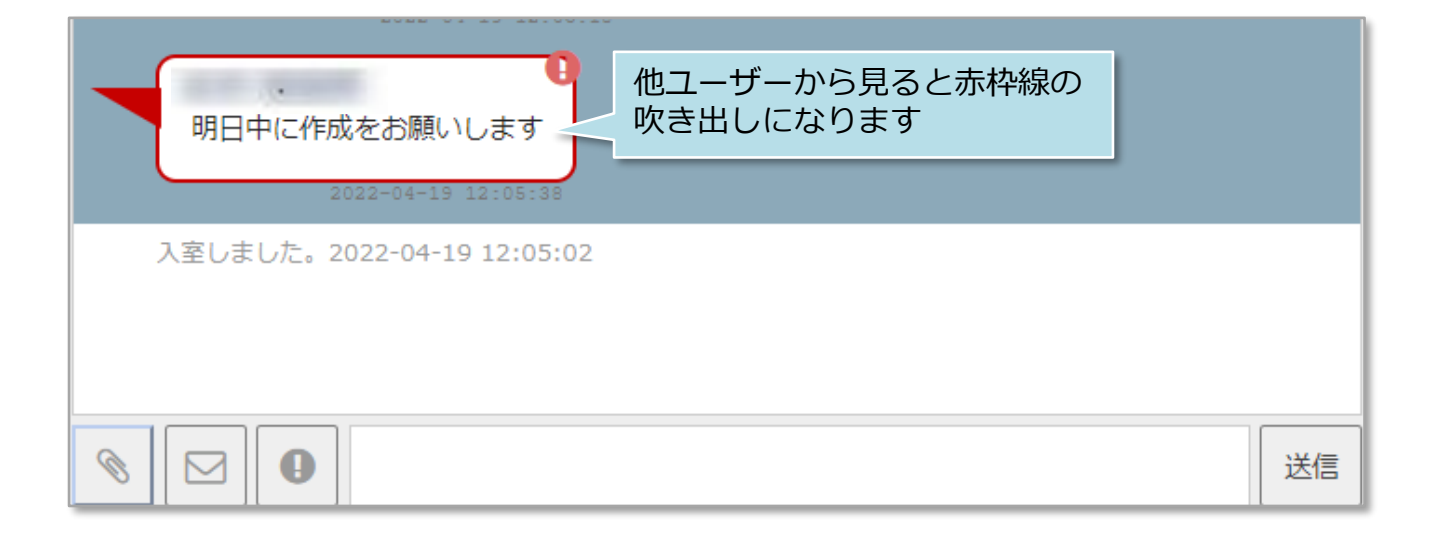

<span id="page-12-0"></span>チャット操作方法

## **チャットの削除**

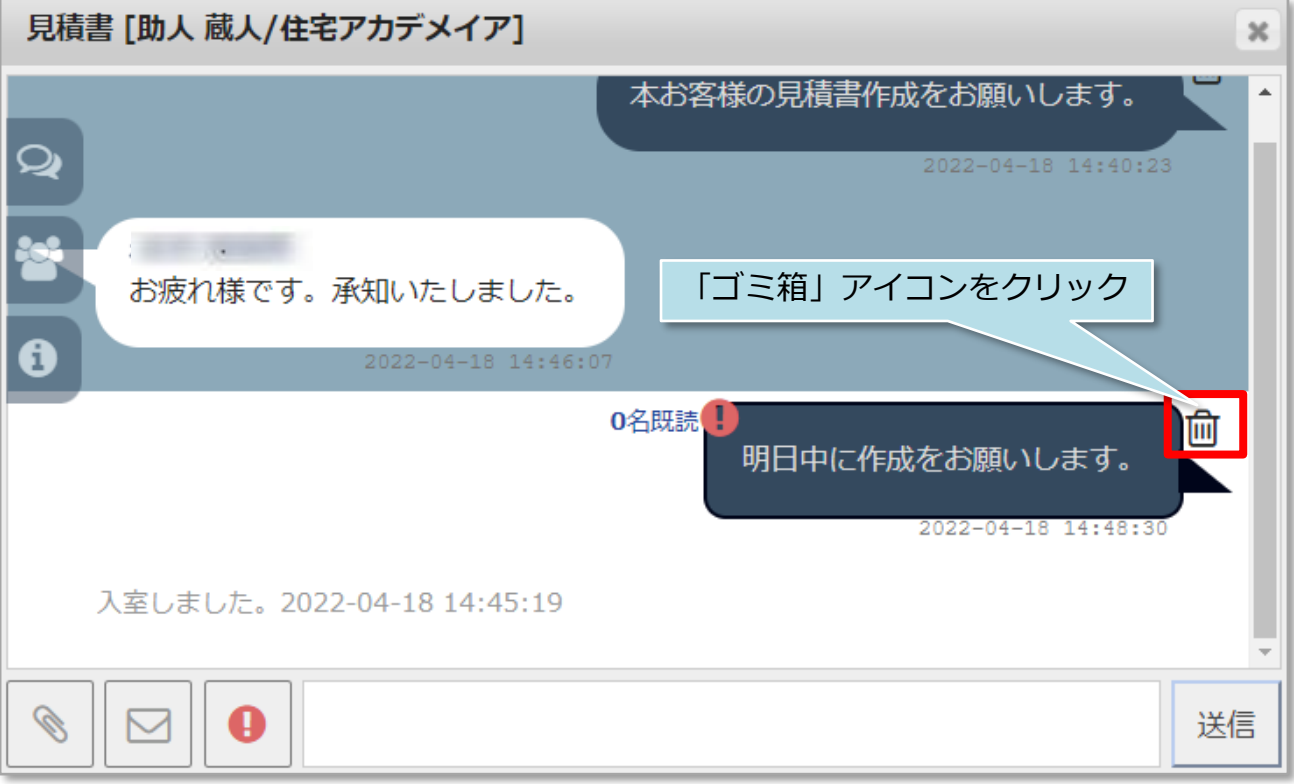

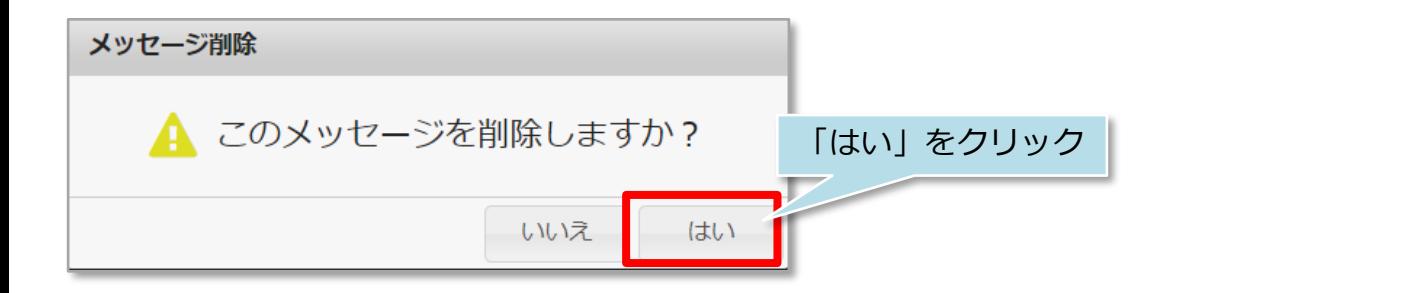

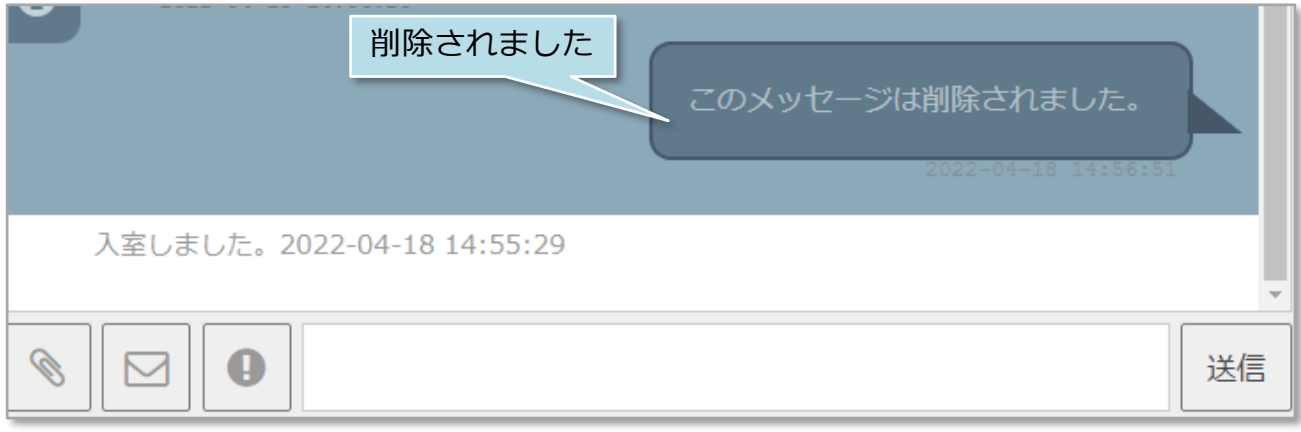

※他のユーザーにもメッセージが削除されたことが表示されます。

**MSJ GROUP** <mark>◇</mark> 株式会社 ハウスジーメン © House G-men Co., Ltd All Rights Reserved. Confidential 12

<span id="page-13-0"></span>チャット操作方法

## **ファイル添付**

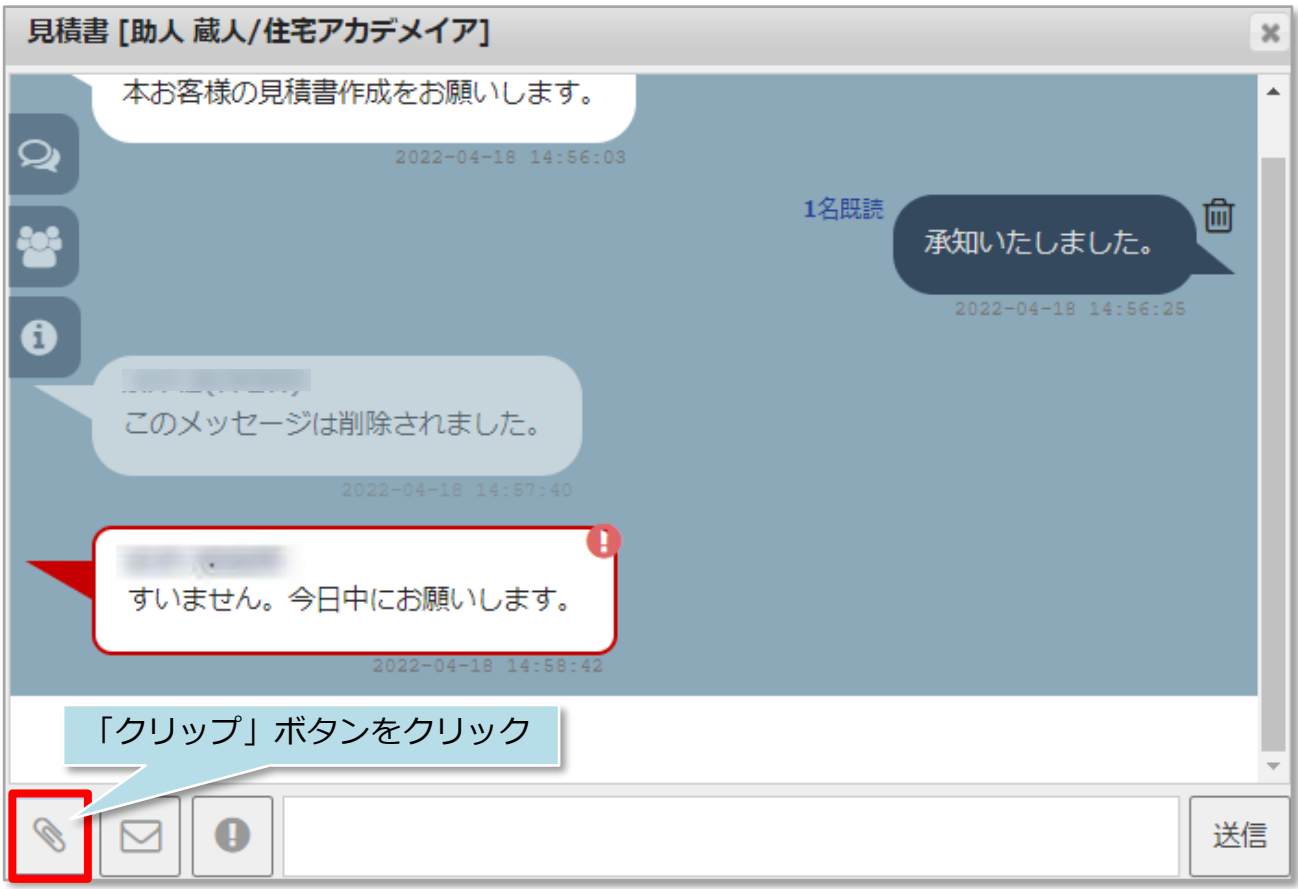

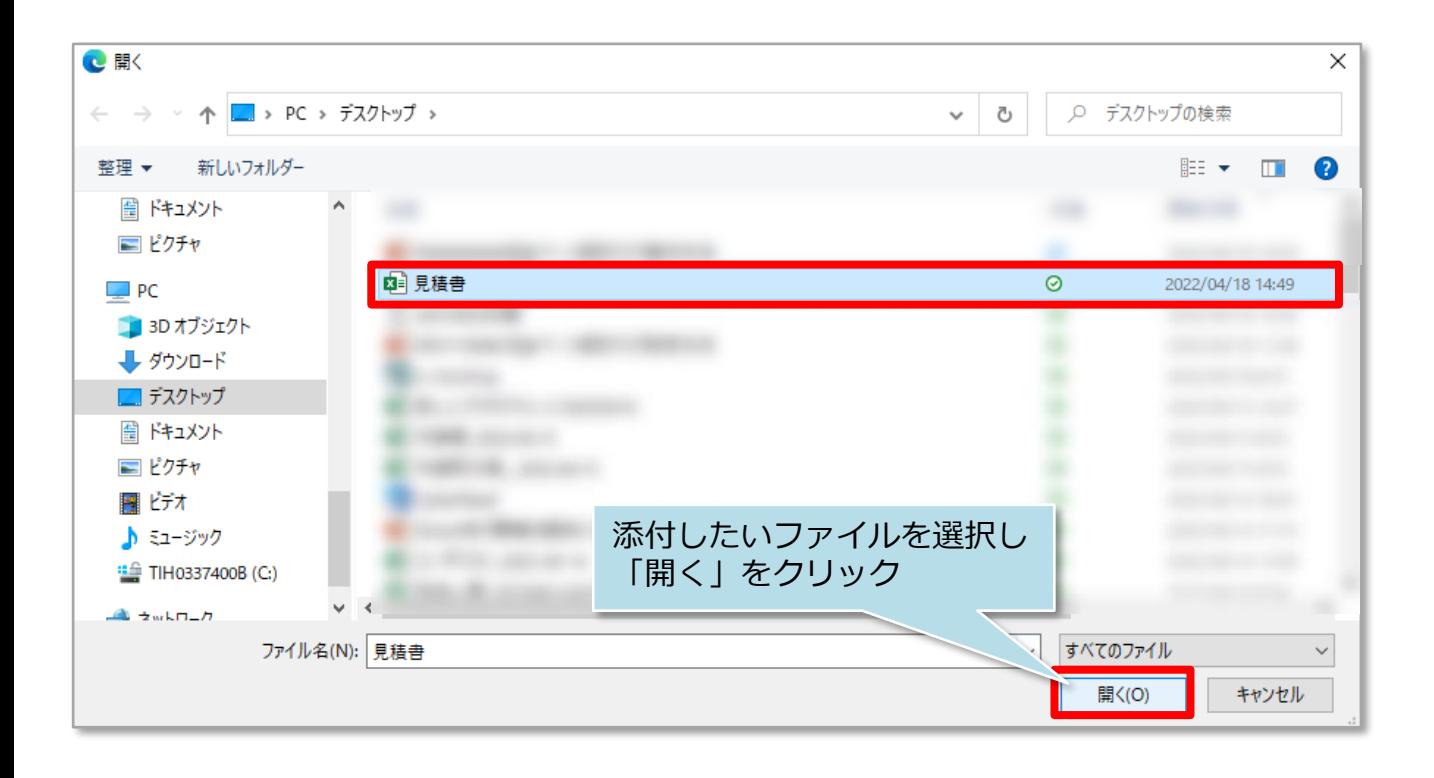

チャット操作方法

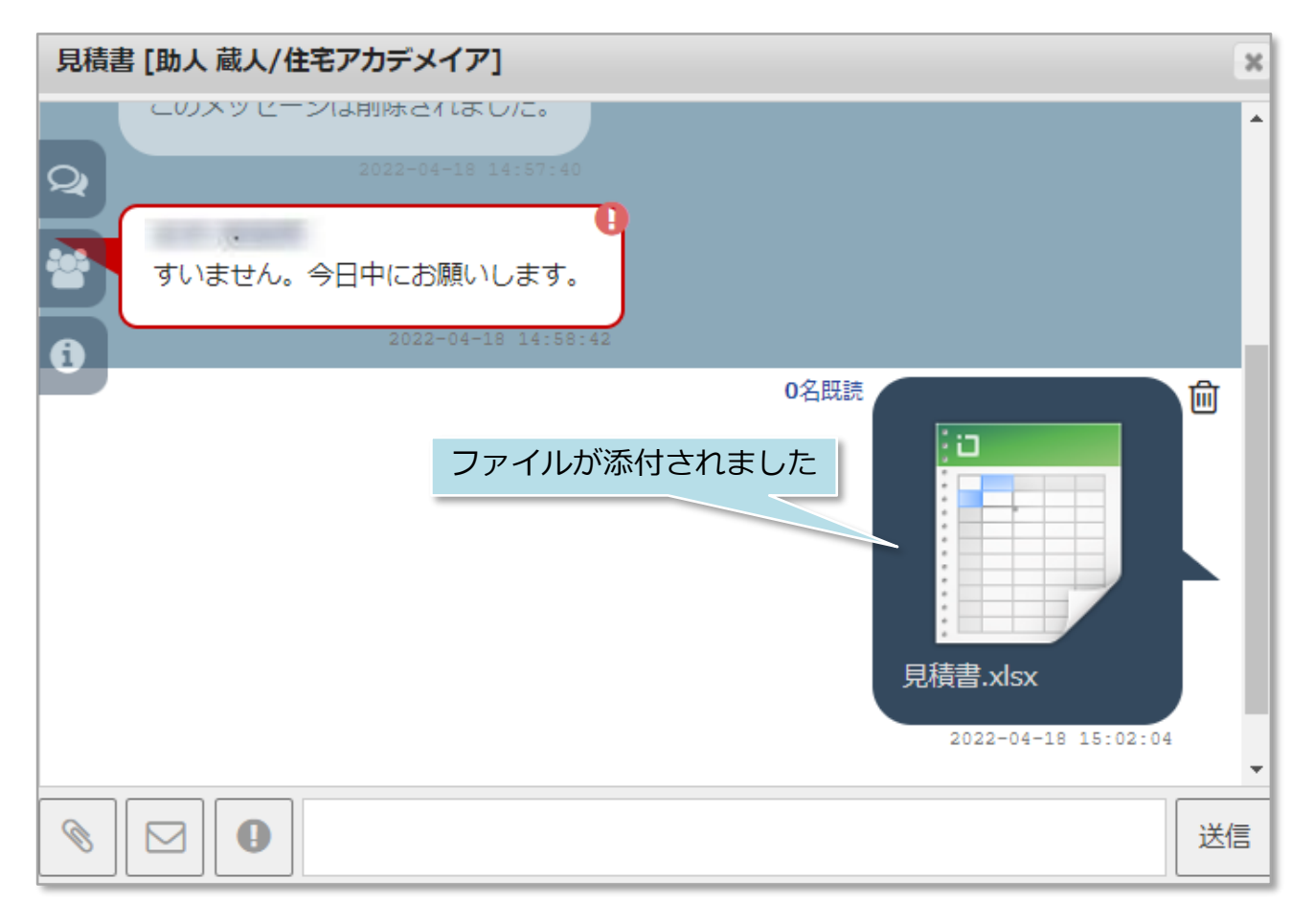

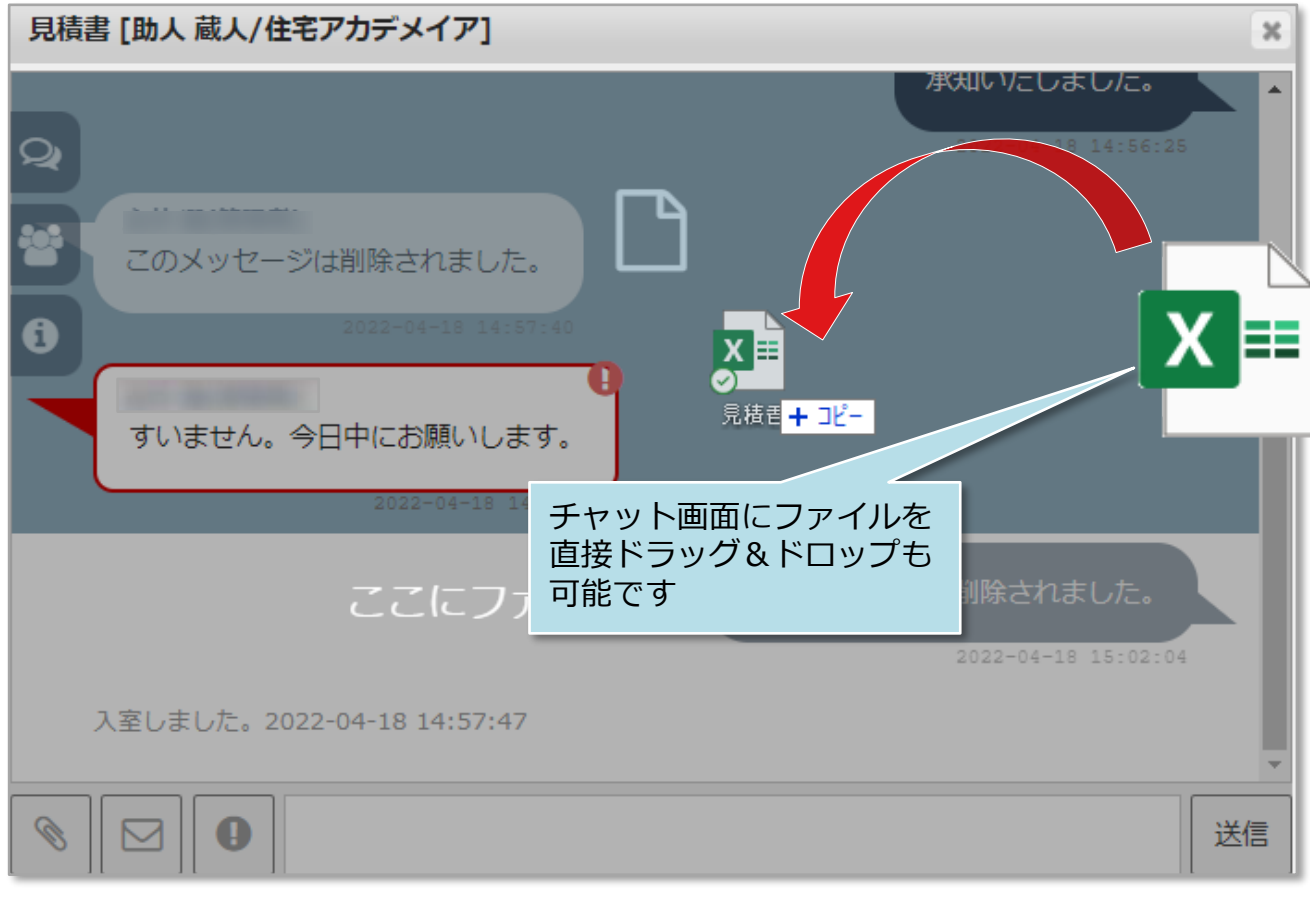

<span id="page-15-0"></span>チャット操作方法

### **ファイル保存**

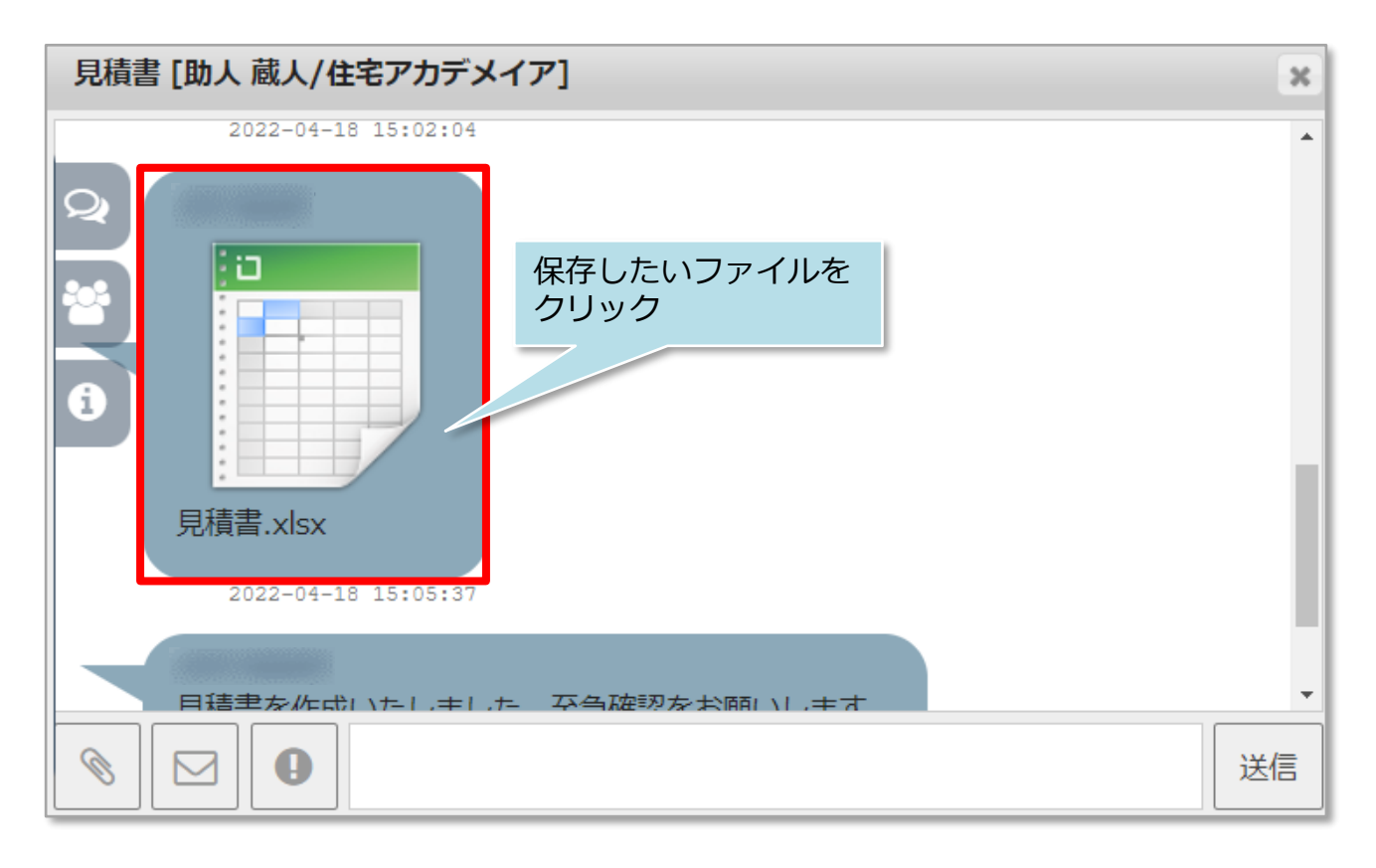

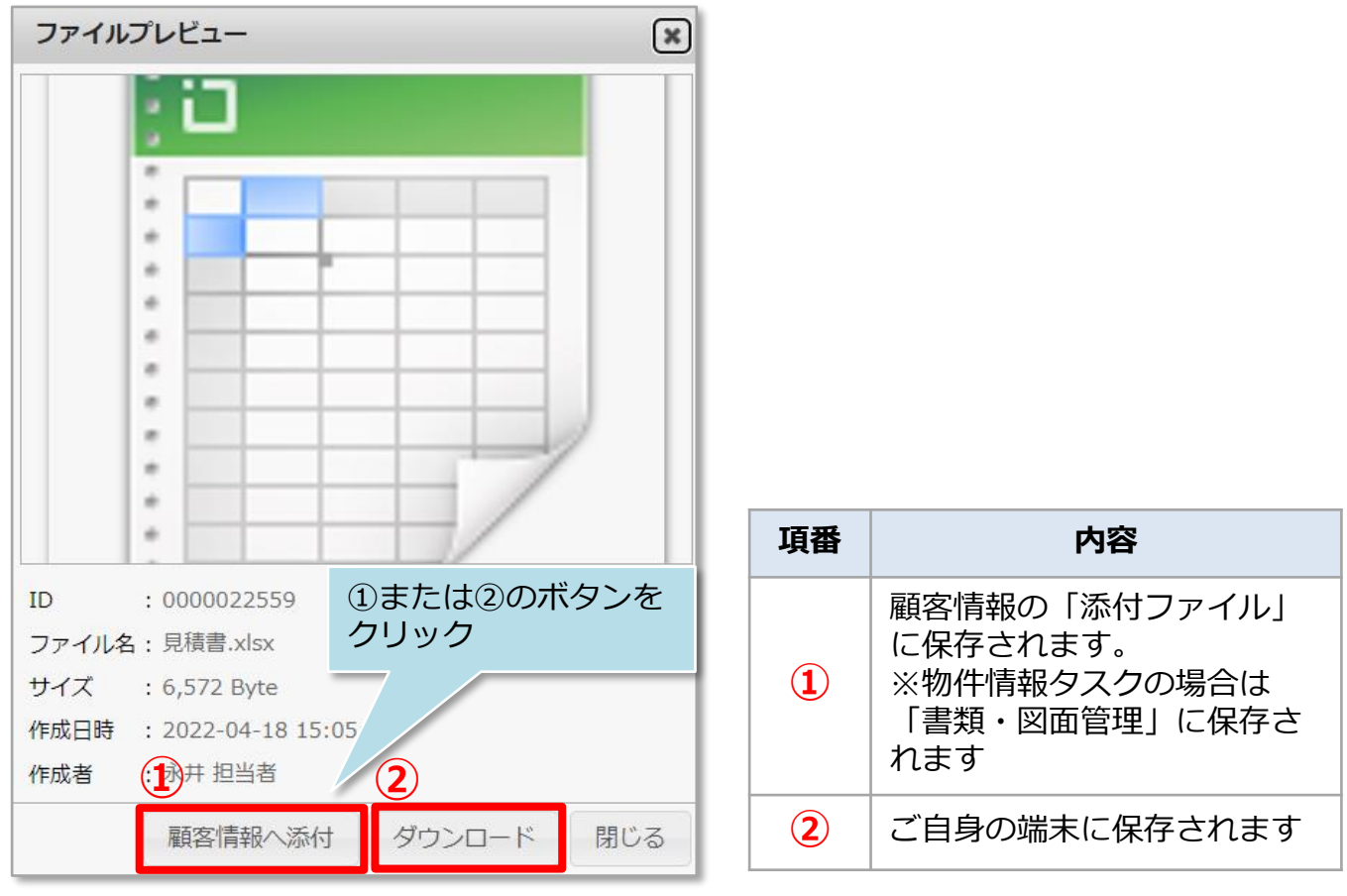

**MSJ GROUP** 

【※ 株式会社 ハウスジーメン

<span id="page-16-0"></span>チャット操作方法

#### **メール通知**

チャットは助っ人クラウド上での通知のみになるため、急ぎ相手にチャットを見ても らいたい場合は、チャット上からメール送信を行うことが可能です。 ※チャット参加者複数名への一括送信も可能です。

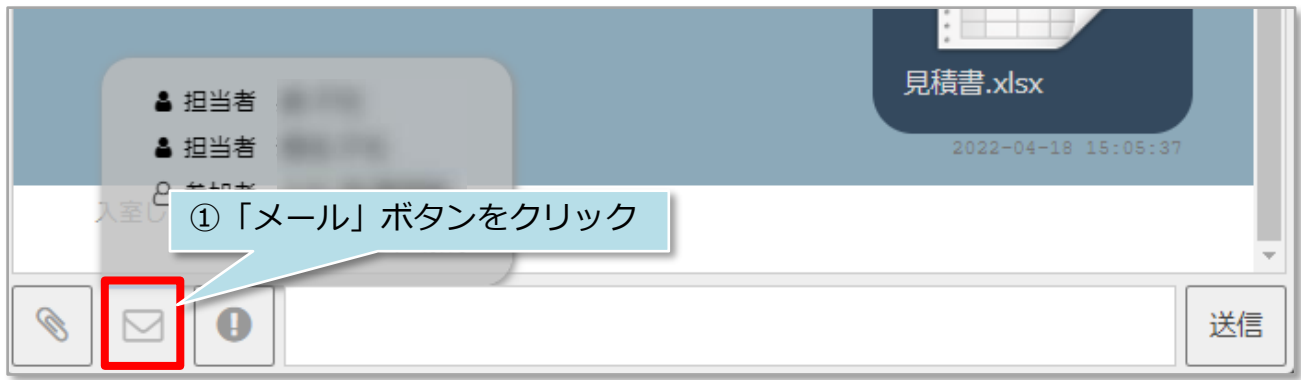

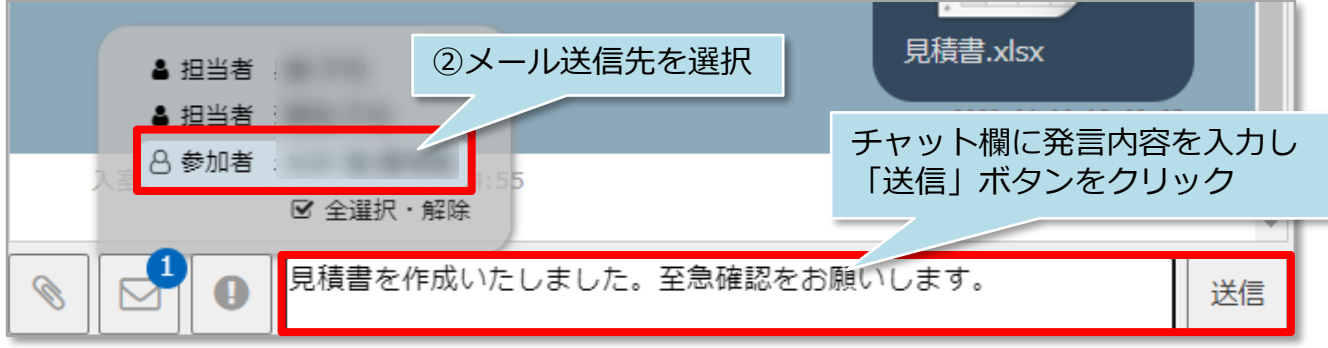

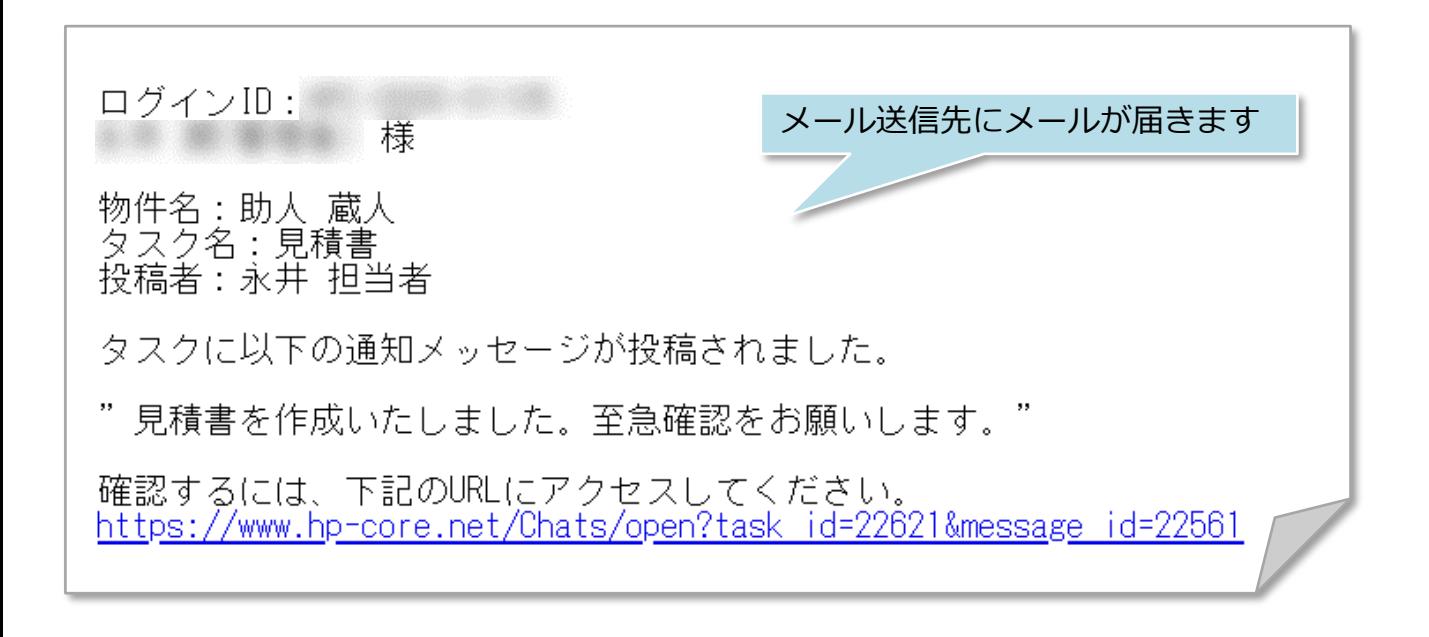

<span id="page-17-0"></span>チャット操作方法

#### **チャットルーム移動**

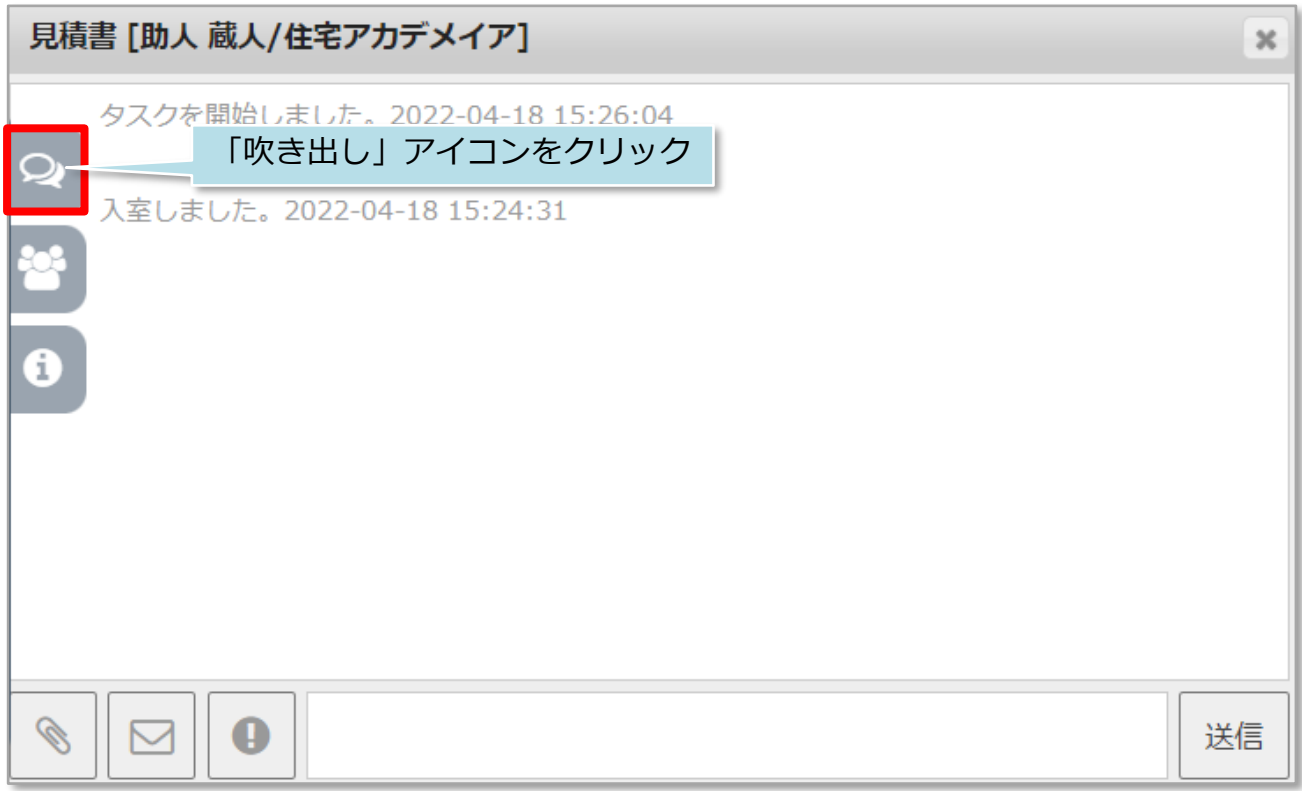

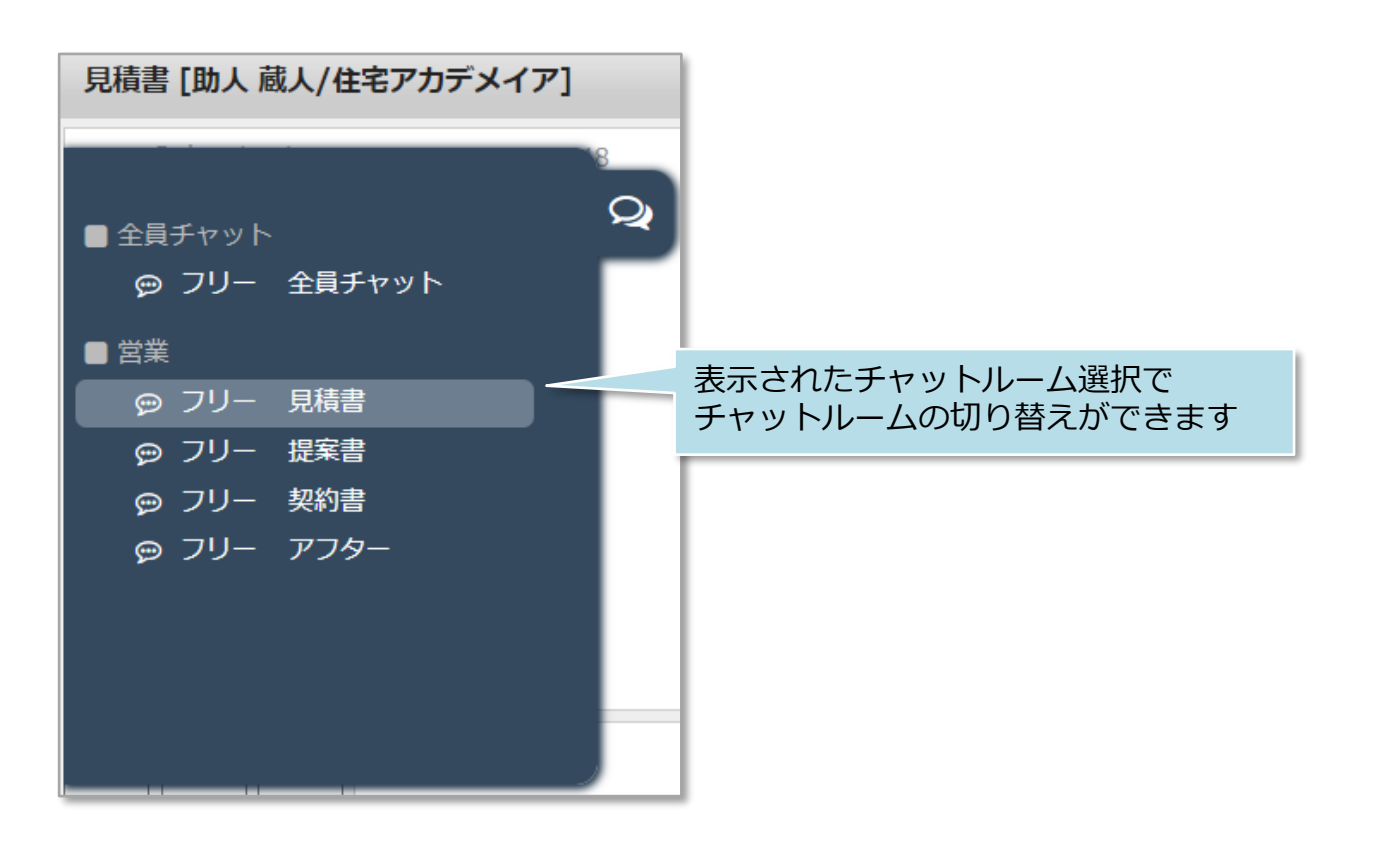

<mark>◇</mark>株式会社 ハウスジーメン © House G-men Co., Ltd All Rights Reserved. Confidential 17 **MSJ GROUP** 

<span id="page-18-0"></span>チャット操作方法

### **チャット参加者の追加**

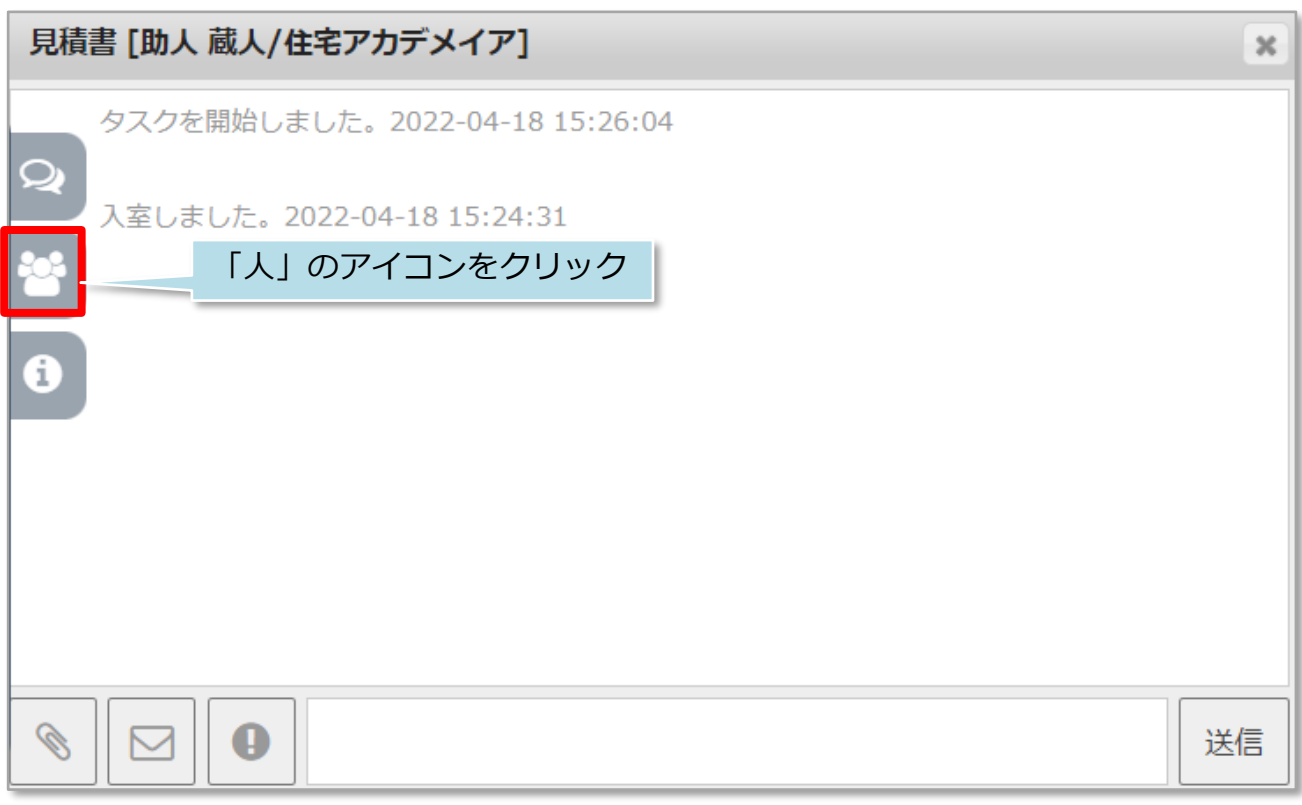

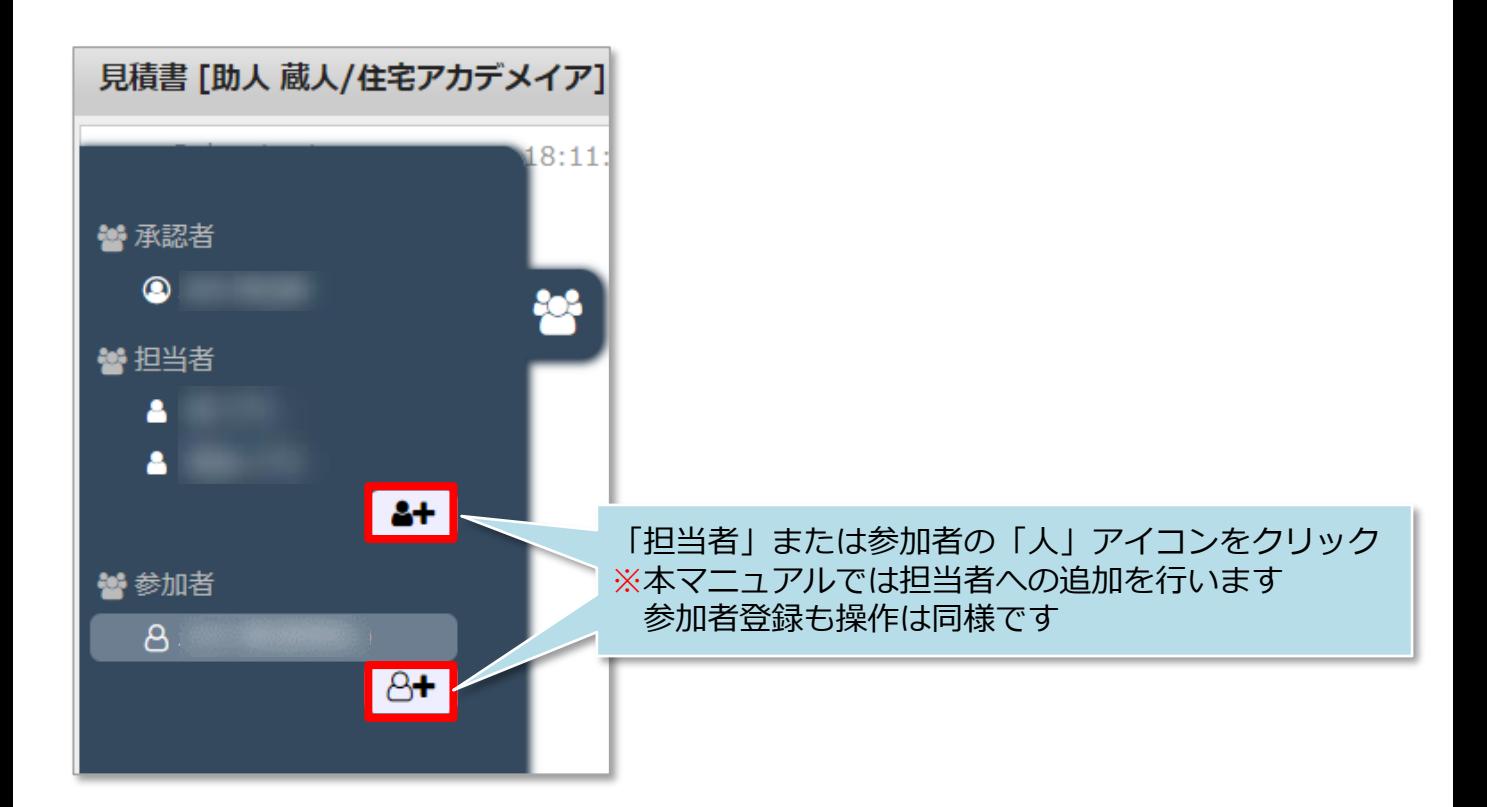

**MSJ GROUP** <mark>◯</mark> 株式会社 ハウスジーメン © House G-men Co., Ltd All Rights Reserved. Confidential 18

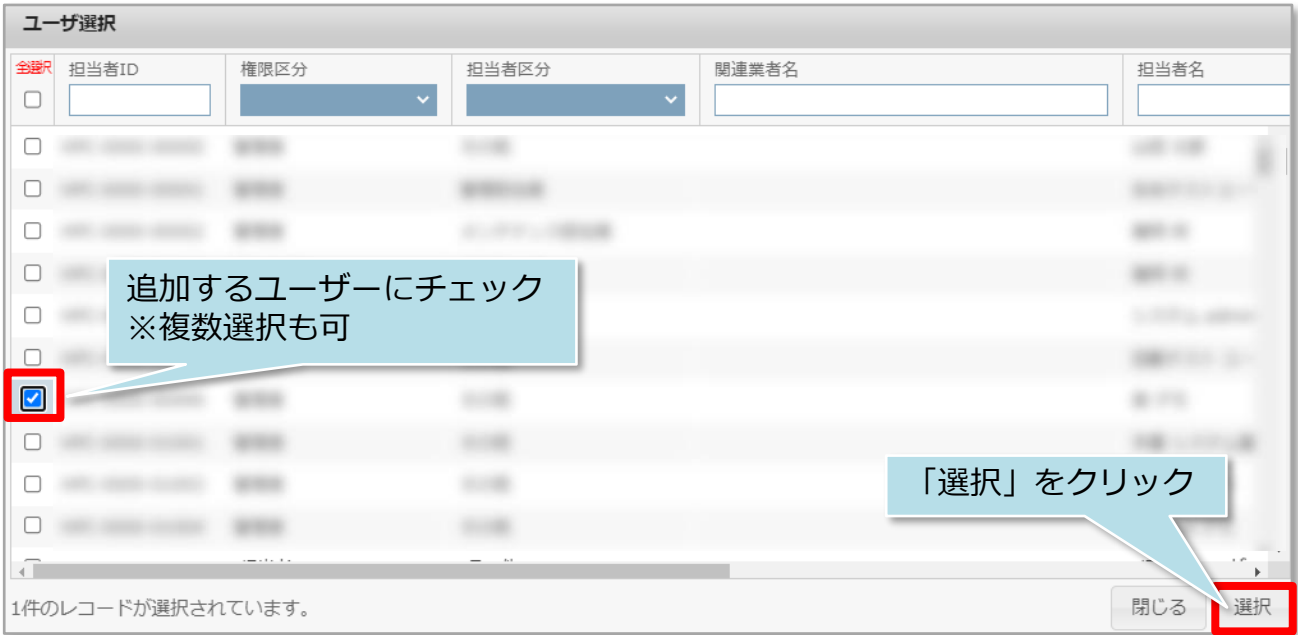

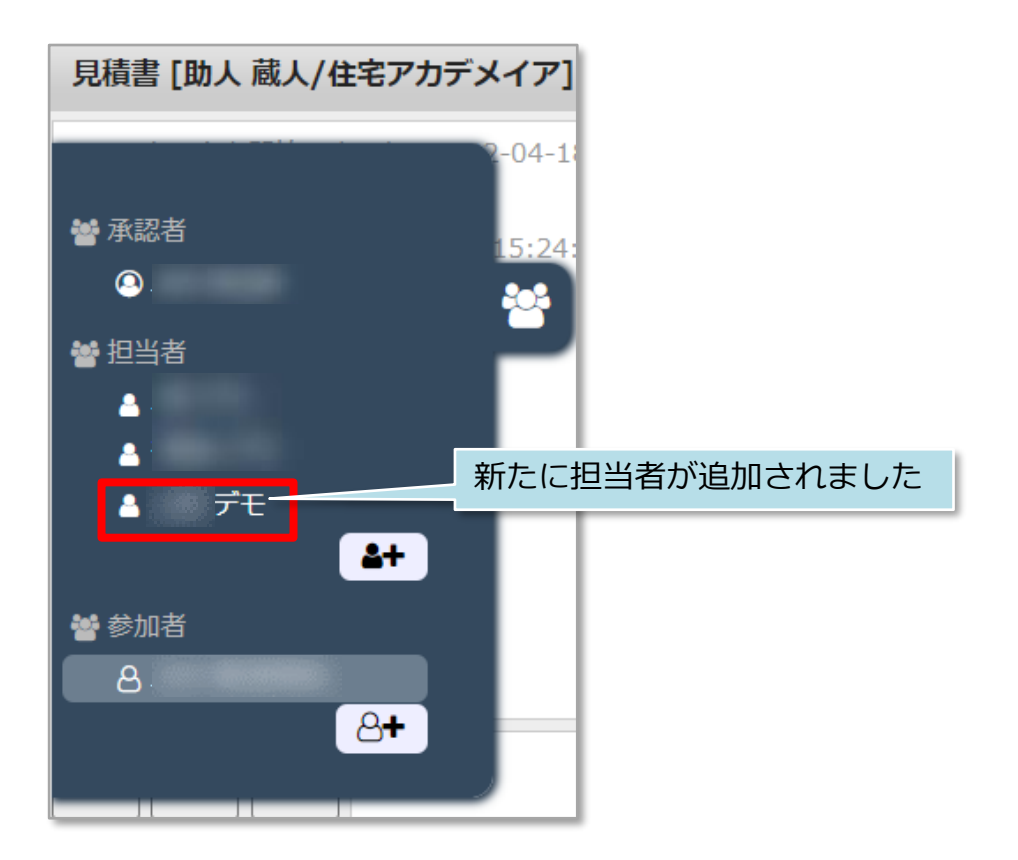

※チャットの担当者に設定すると、チャットが紐づいている顧客情報または物件情報の 担当者にも設定されます。

<span id="page-20-0"></span>チャット操作方法

Δ Δ Δ

警参加者

్త

## **チャット参加者の権限変更・削除**

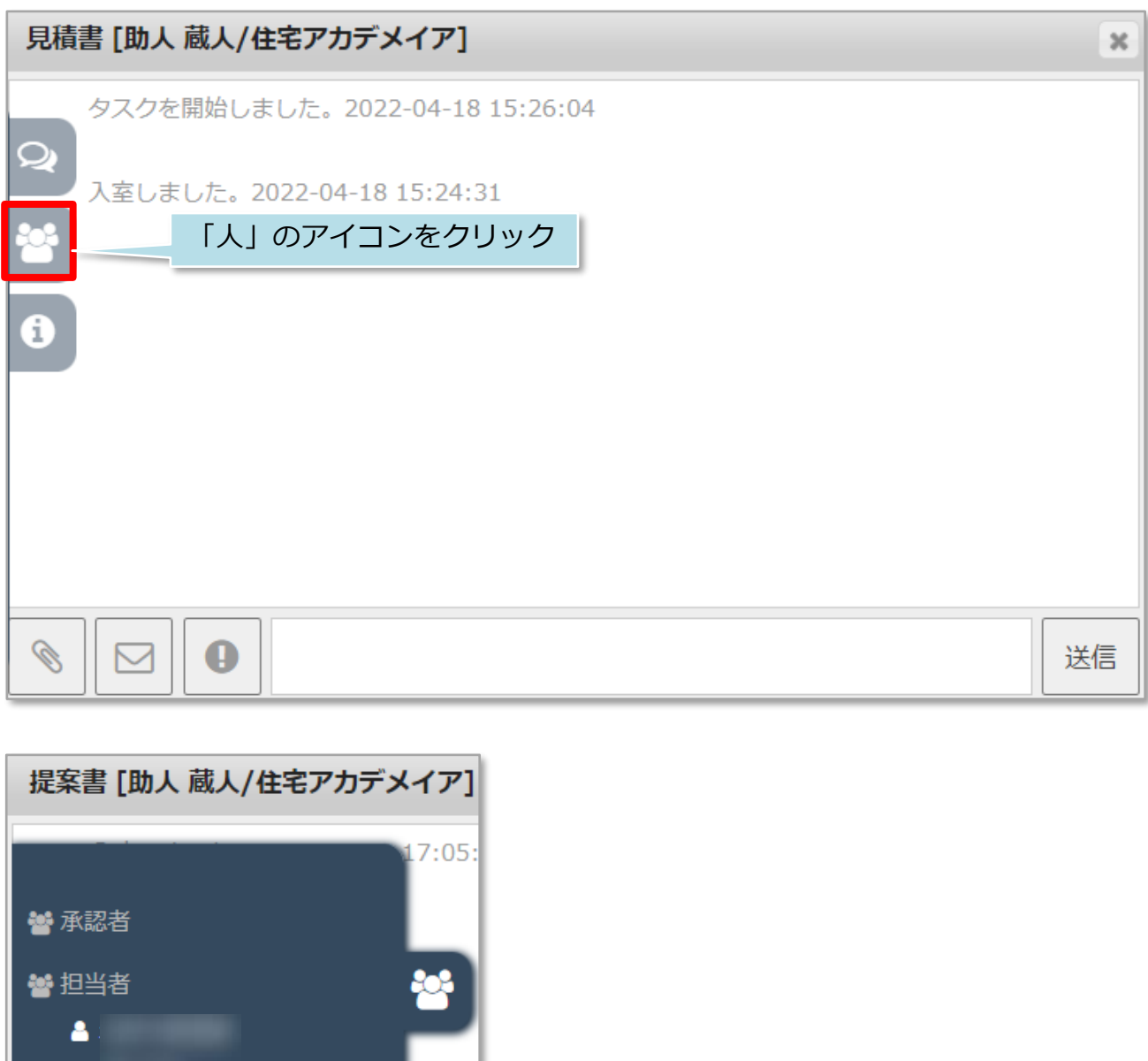

変更したいユーザーをクリック

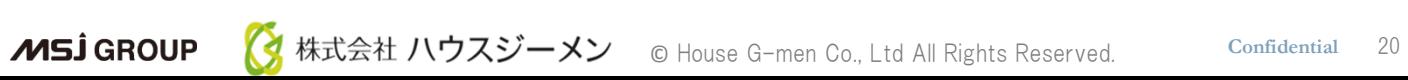

81

<u>් ලි+</u>

チャット操作方法

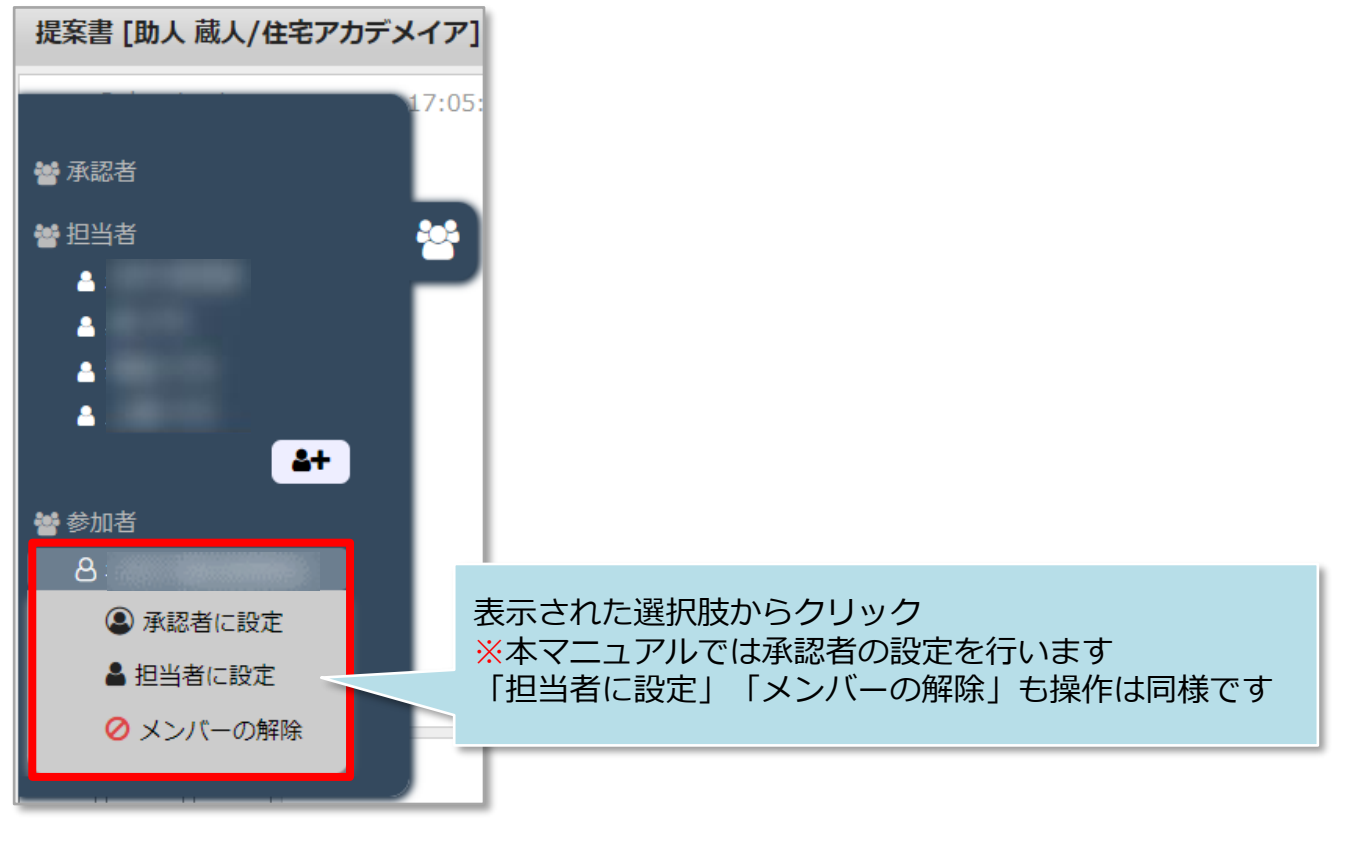

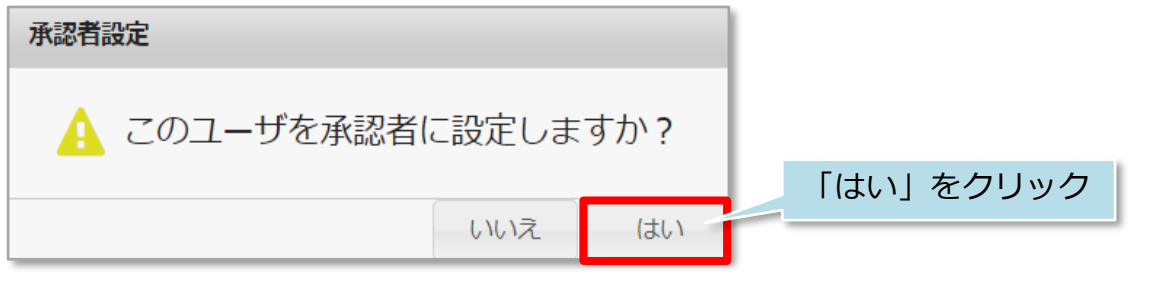

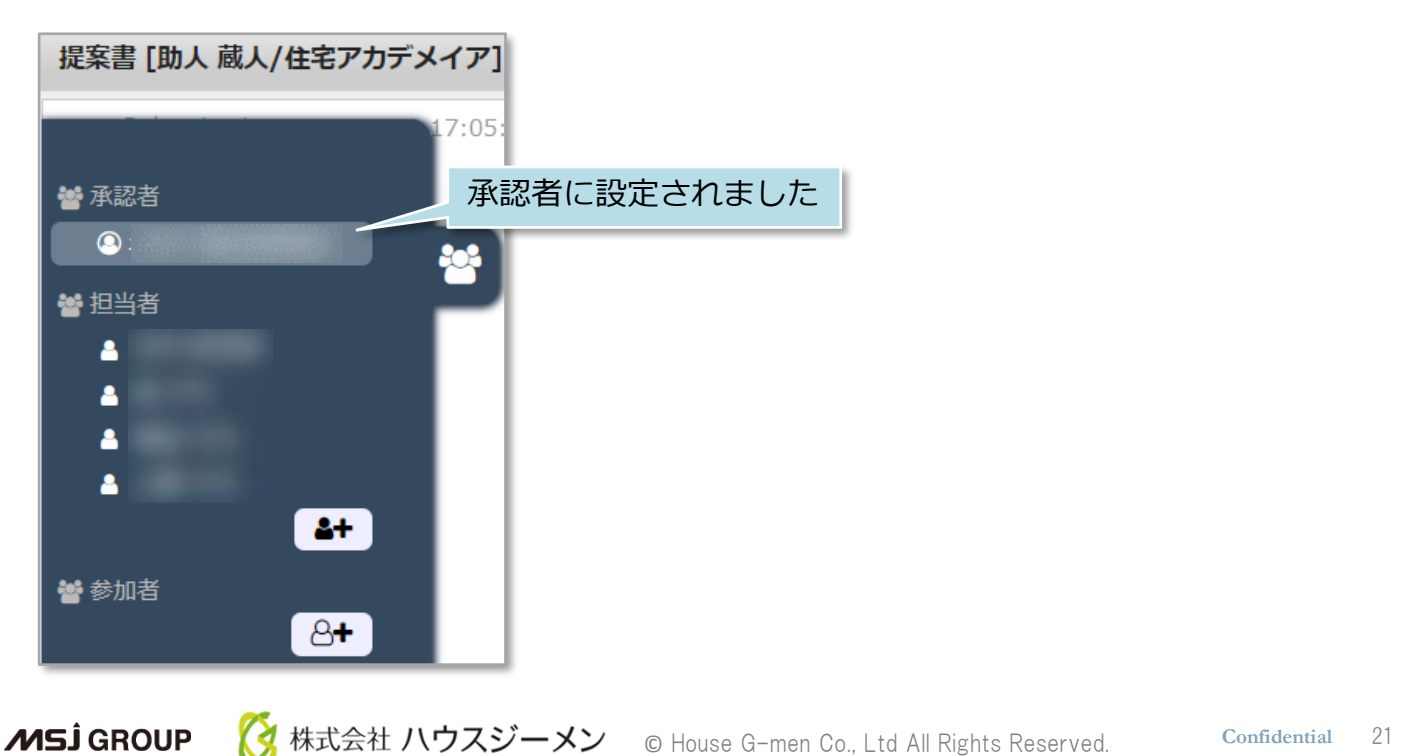

<span id="page-22-0"></span>チャット操作方法

## **チャット情報**

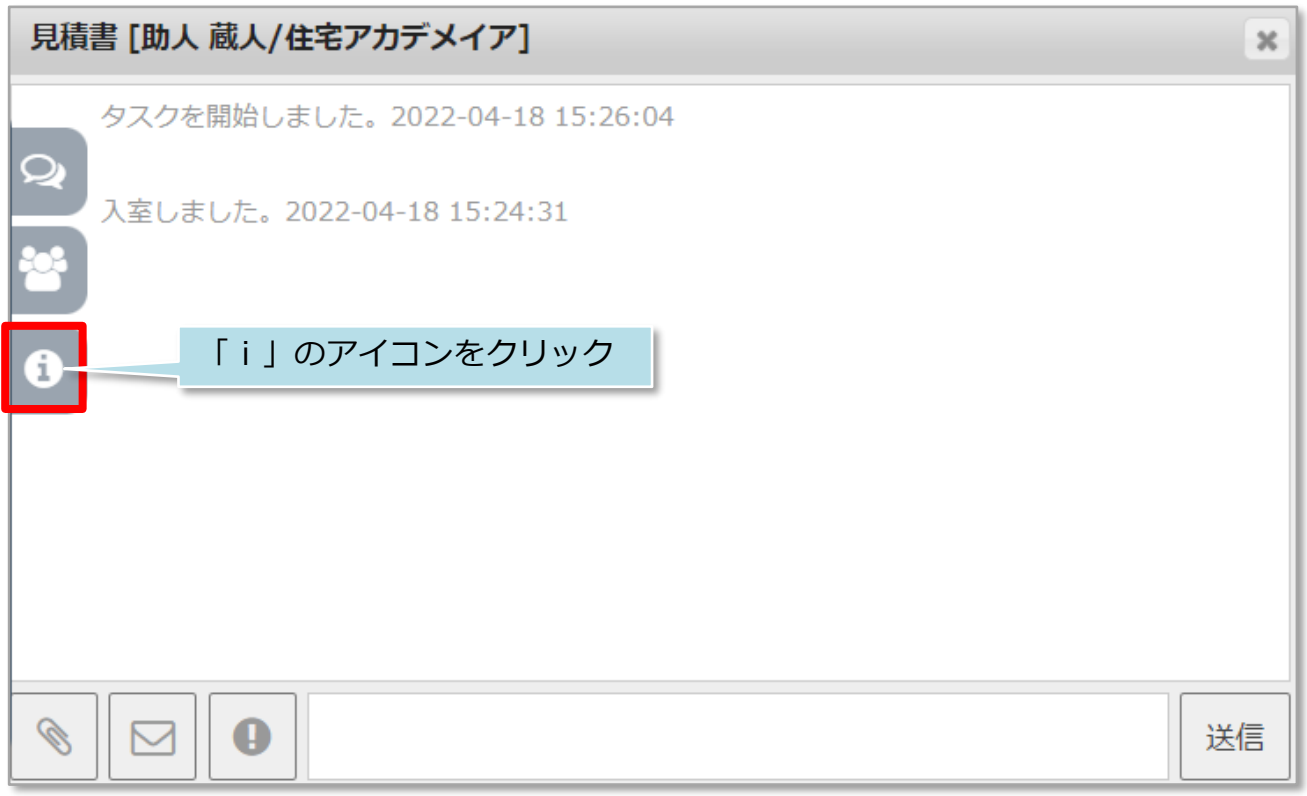

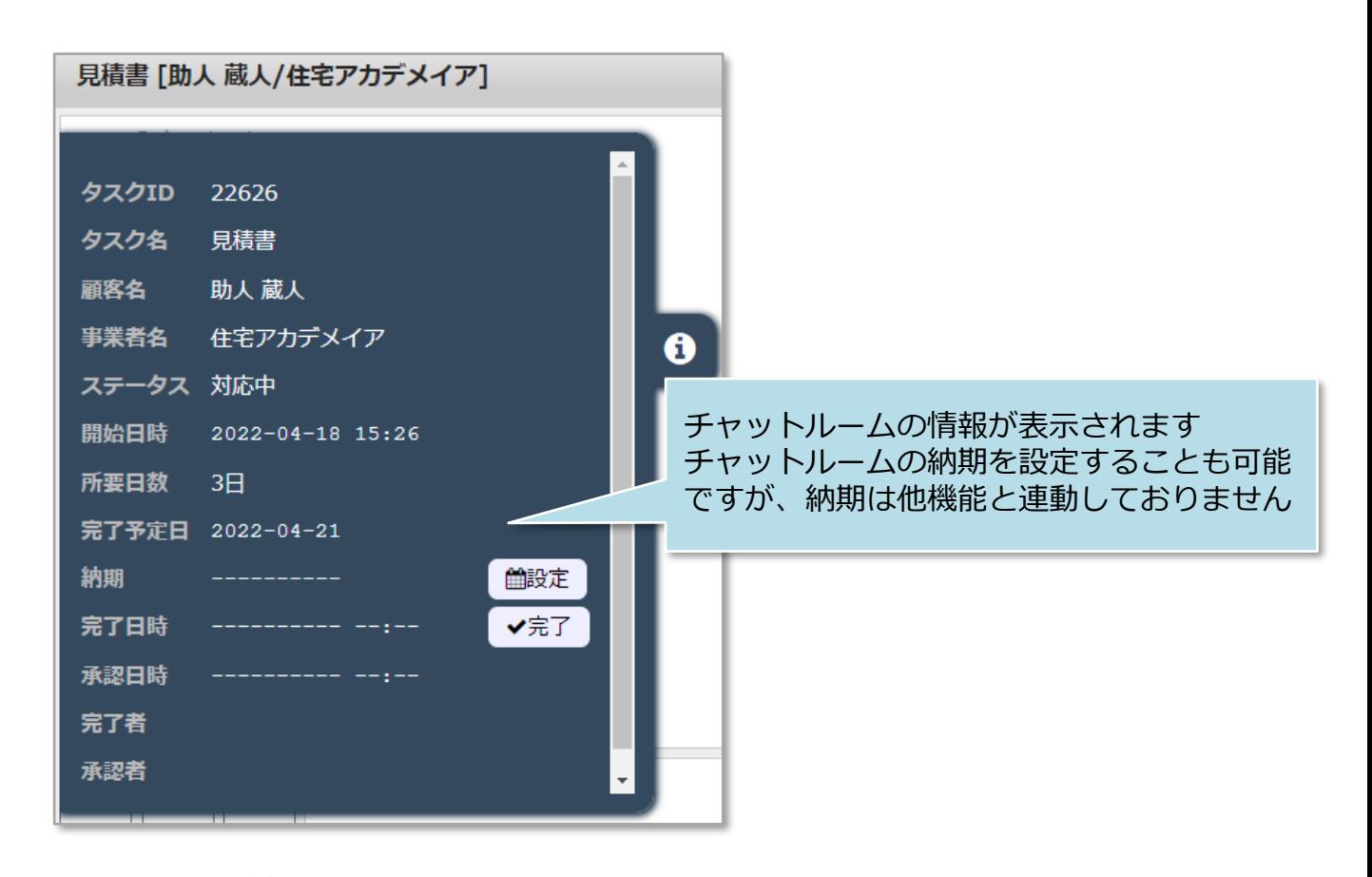

**MSJ GROUP** <mark>◇</mark> 株式会社 ハウスジーメン © House G-men Co., Ltd All Rights Reserved. Confidential 22

<span id="page-23-0"></span>チャット操作方法

#### **チャットの完了・承認**

チャットの完了・承認操作はチャットの情報画面から行います。基本的には担当者が 「完了ボタン」をクリック。承認者に完了通知メールが届くので、承認者が承認ボタ ンをクリックしチャットルームをクローズする流れになります。

<担当者側操作>

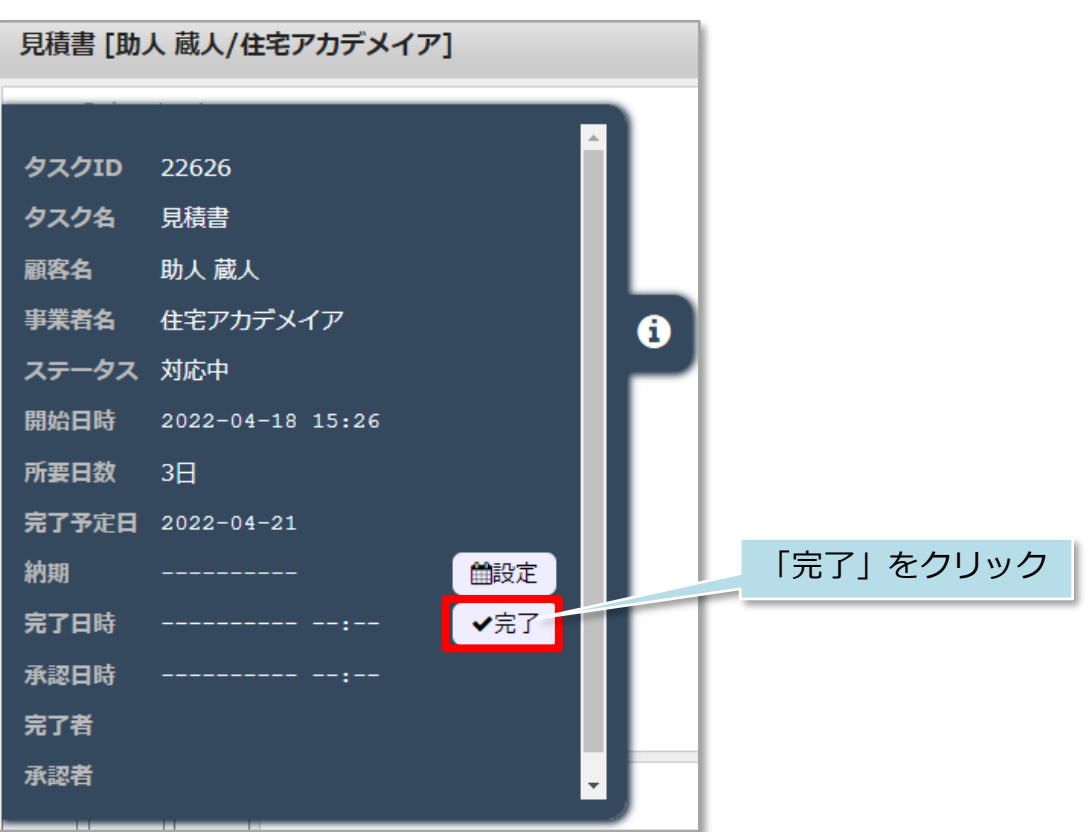

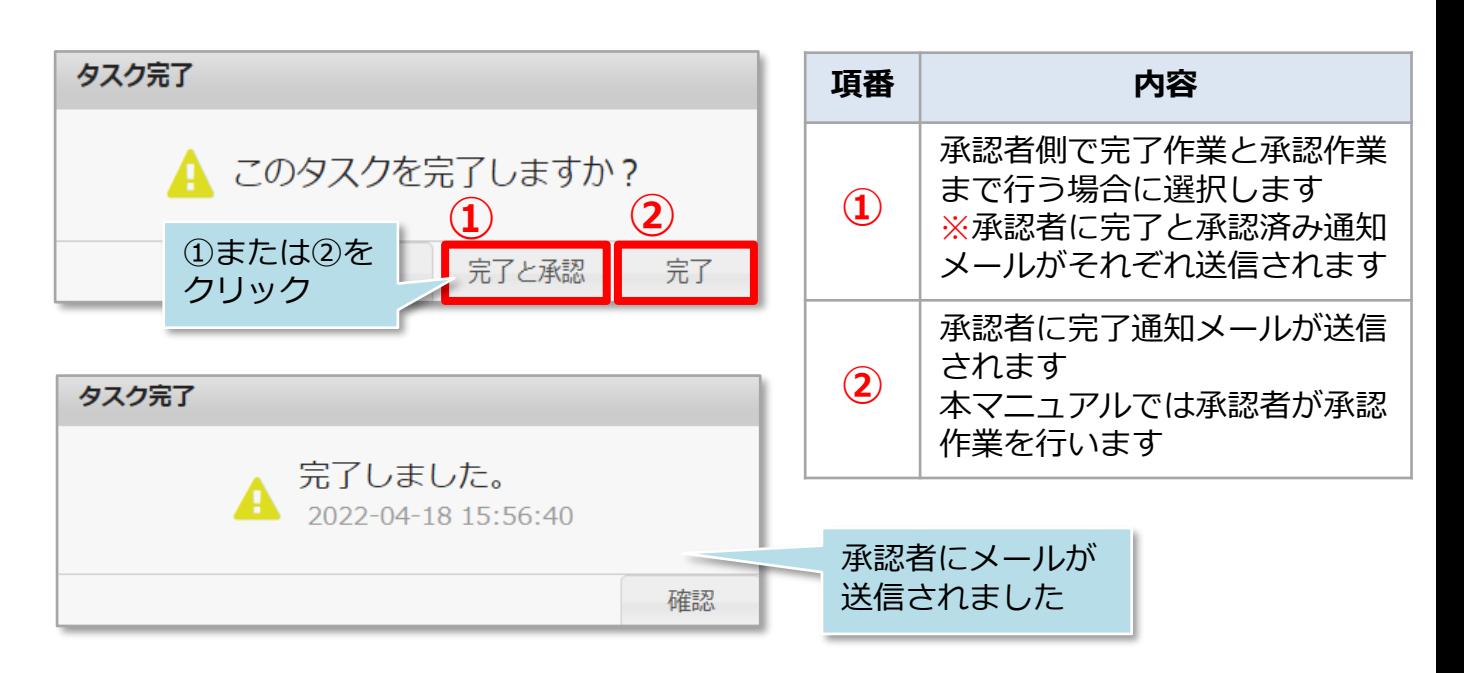

#### <承認者側操作>

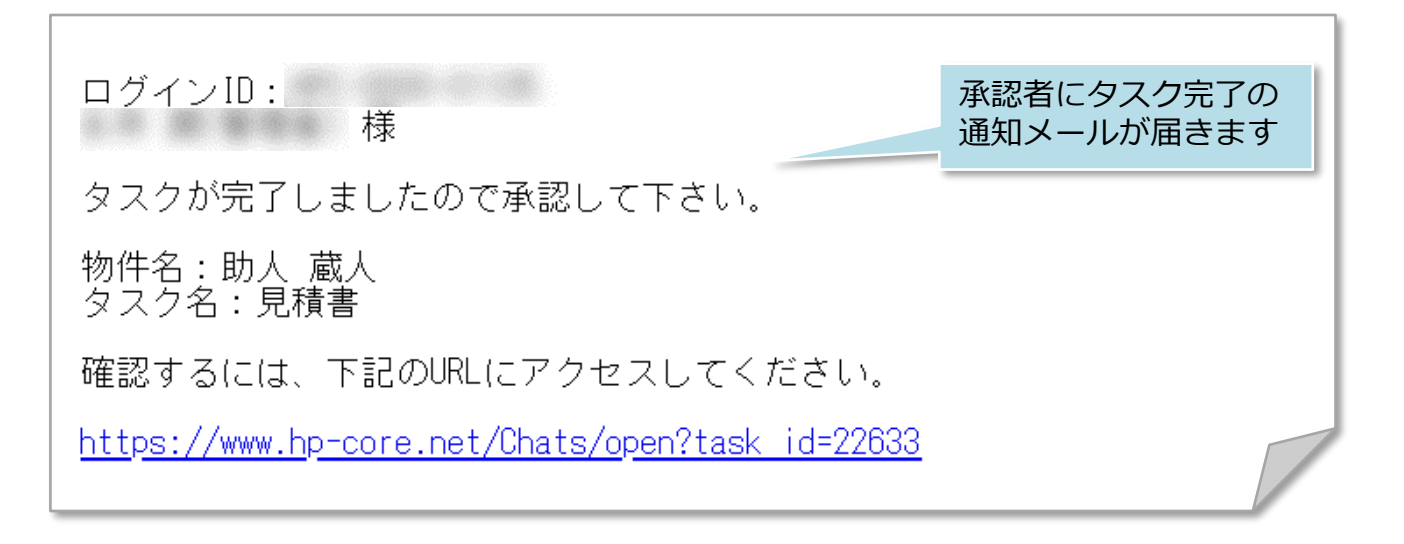

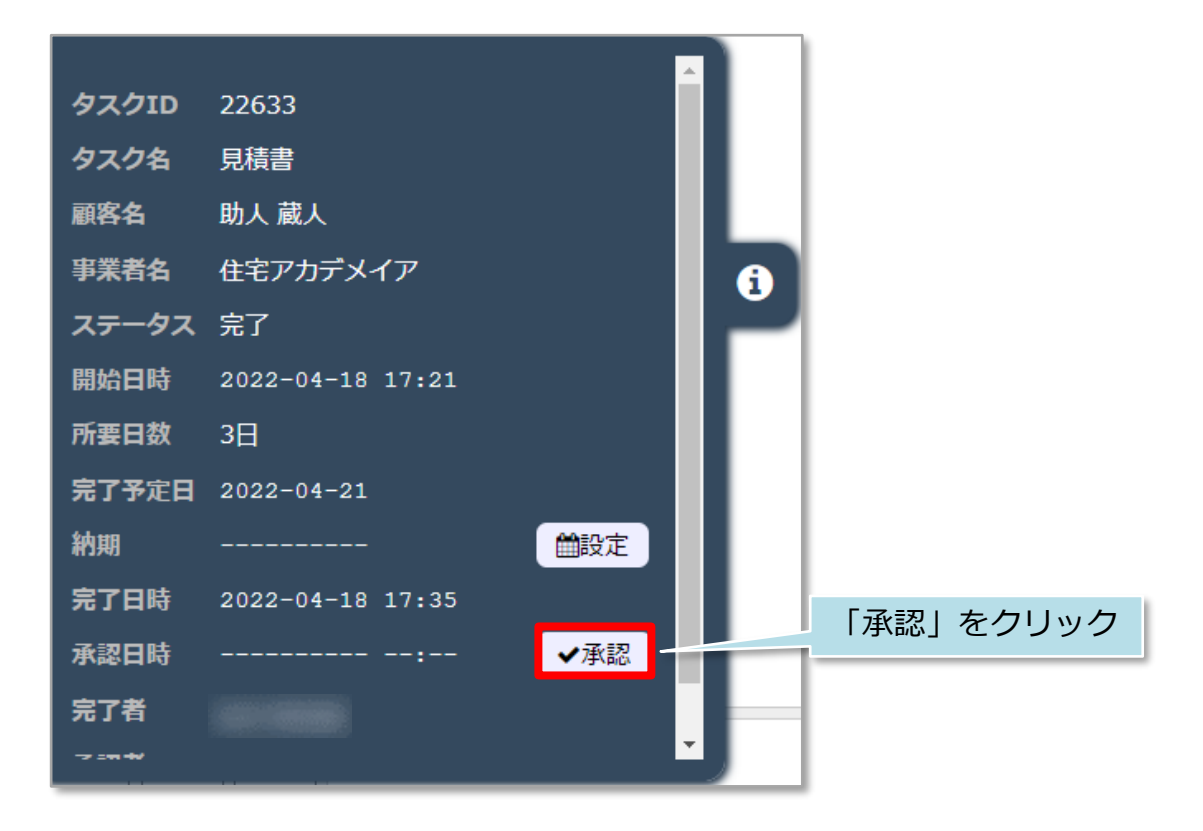

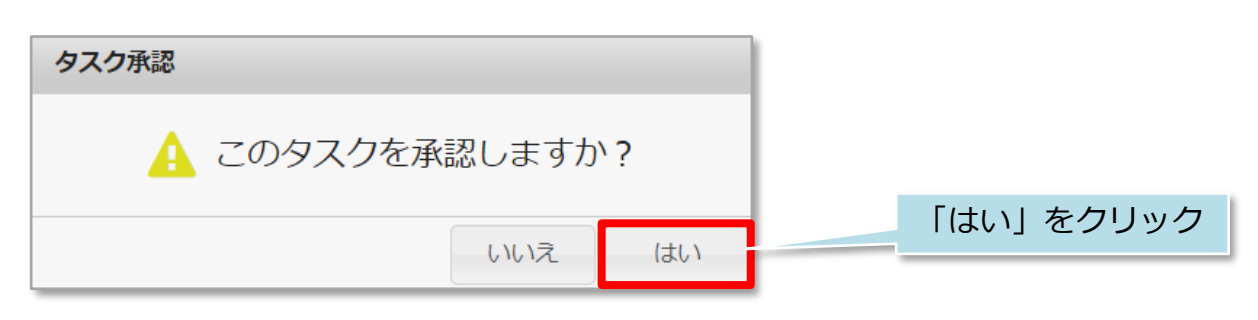

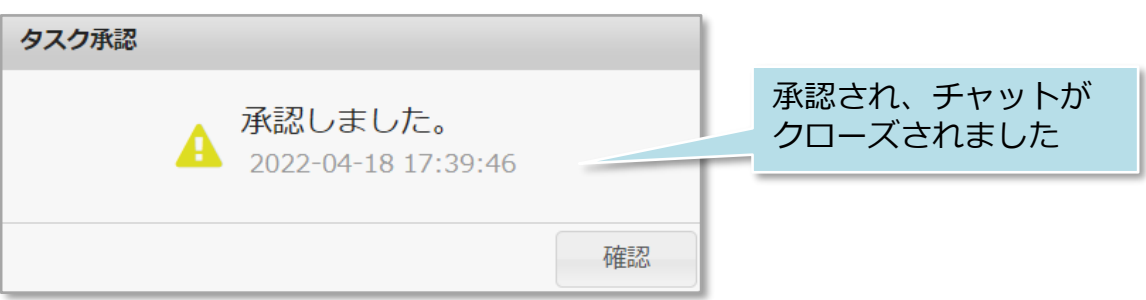

※「フロータスク」を利用されている場合は、承認することで次のタスクに入室が できるようになります。

#### <参考>

クローズされたチャットの情報を見ると、下図の赤線枠のように完了・承認の日時や 実施者が記録されております。

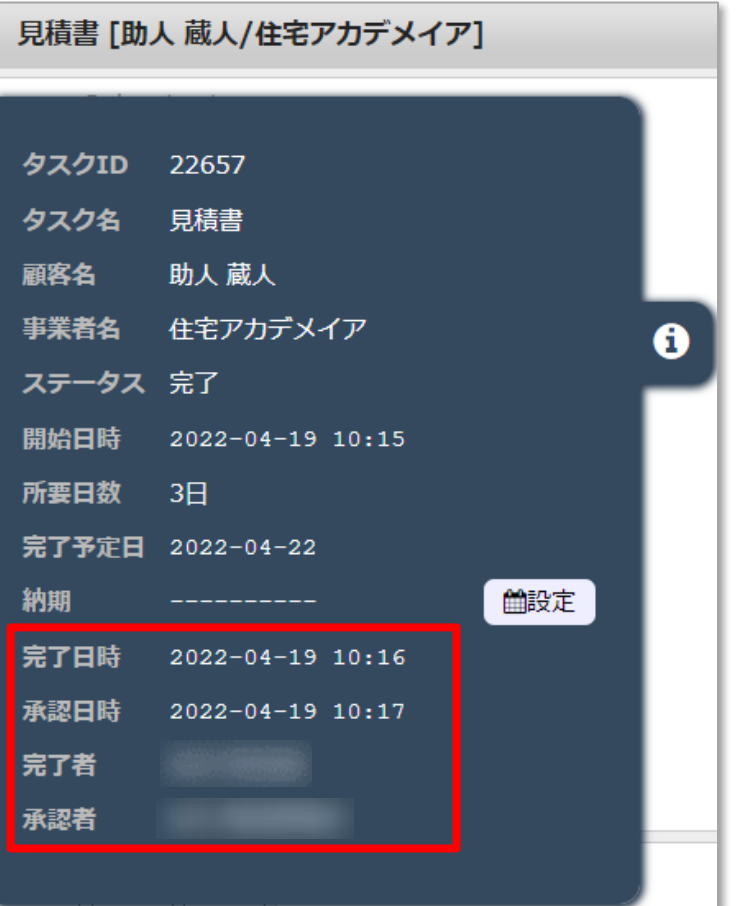

<span id="page-26-0"></span>チャット操作方法

#### **その他 全員チャット**

設定したチャットルームとは別に、指定した助っ人クラウドIDユーザーと該当タスク とは関係のない情報のやり取りを行う際にご利用いただきます。

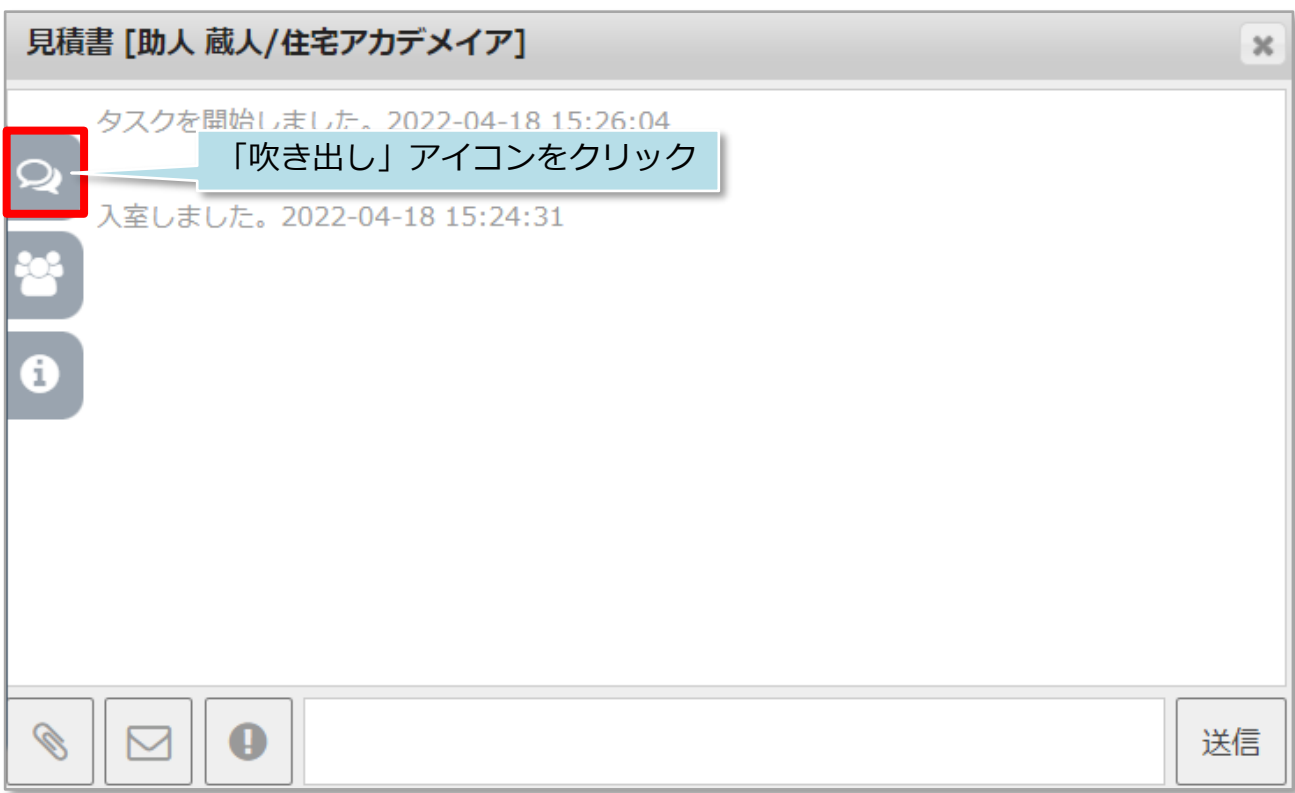

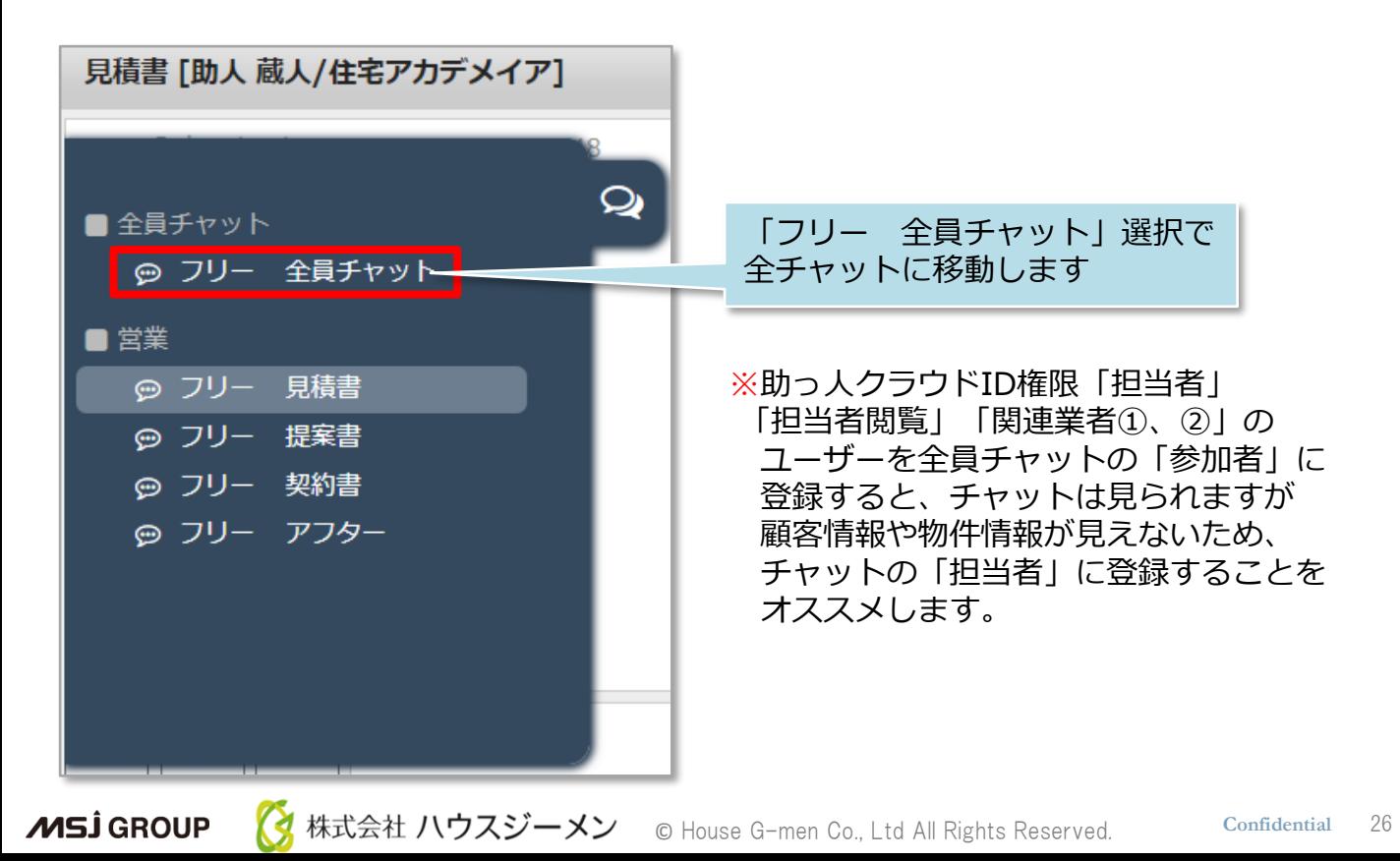